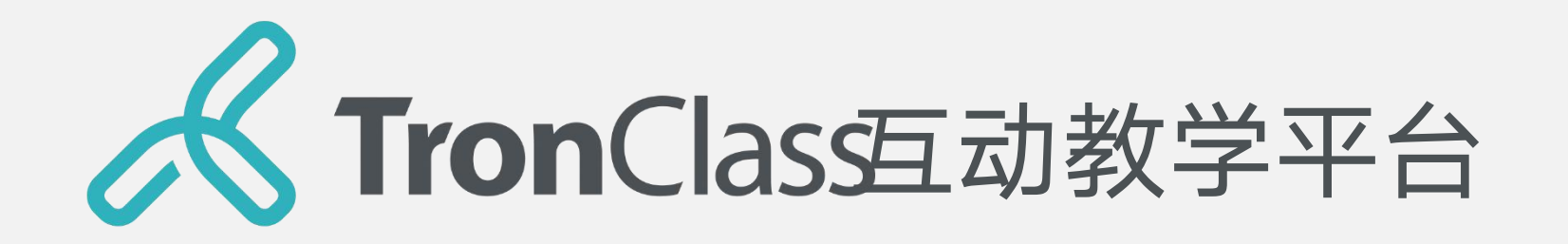

### 快 速 指 引 手 册

教师版

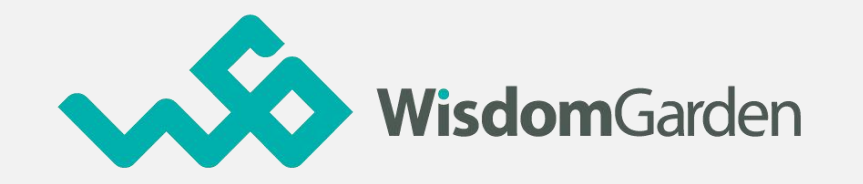

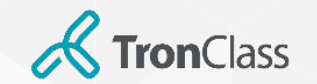

TronClass 简介

降低建设成本 + 系统持续更新 + 降低运维人力 → 云端化教学服务 WEB、APP同步 + 教师快速备课 + 学生随时学习 → 移动化师生教学

自主开放模式 + 课中互动模式 + 闯关挑战模式 → 混合式翻转支持

学生学习记录 + 教师教学记录 + xAPI数据汇出 → 整合式教学分析

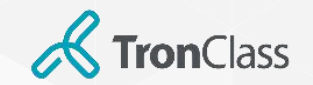

## 使用者软硬件建议规格 (1/2)

教师和学生可通过WEB及APP版本使用本平台。

#### • WEB版本硬件环境需求

- 操作系统:Win 7、Win 8.1、Win 10、macOS
- 浏览器: IE 11(含)以上、Edge、Chrome55.0 (含)以上、Firfox50.0(含)以上、Safari9.0 (含) 以上。(推荐使用Chrome浏览器)
- 需连接摄像头和麦克风进行微课录制及同步教学
- 屏幕分辨率需大于1024\*768

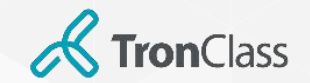

## 使用者软硬件建议规格 (2/2)

- APP版本硬件环境需求
	- 智能手机/平板
	- 操作系统:iOS 9或以上,Android 5.0或以上
	- 处理器:四核1.6Hz或以上
	- 运行存储器:2GB或以上
	- 内部储存:16GB或以上

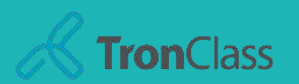

### Ø 1.用户登录

## **TronClass** 操作指引

#### Ø 2.平台介绍

#### Ø 3.建立一门课程

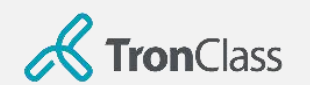

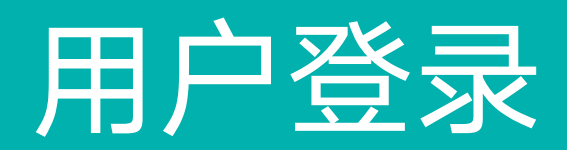

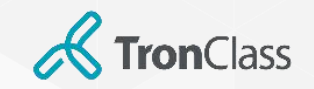

登录网页

登陆师大统一信息门户"数字京师"(http://one.bnu.edu.cn),输入个人账号及密码, 访问门户主页。 **1**

2 在"应用中心-推荐应用"查找"畅课互动教学平台",可点击"安装"。\_\_\_\_\_\_\_\_\_\_\_\_\_\_\_\_\_\_\_\_\_\_\_\_\_\_\_\_\_  $\bullet$ 

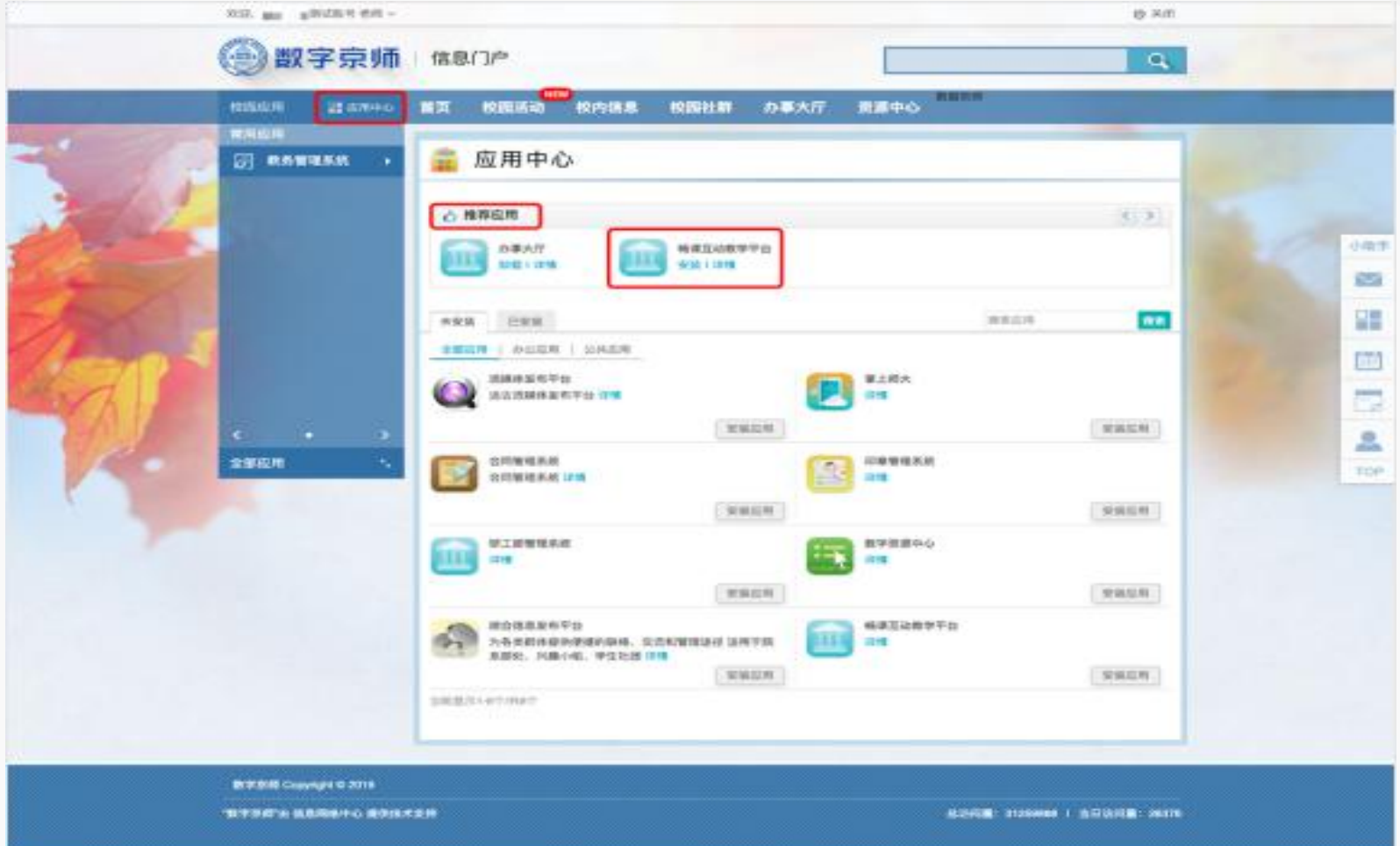

7

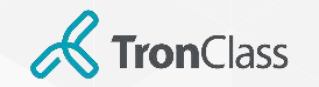

登录网页

**3** 安装完成后,在"全部应用"搜索栏中输入"畅课互动教学平台" ,查询该应用。

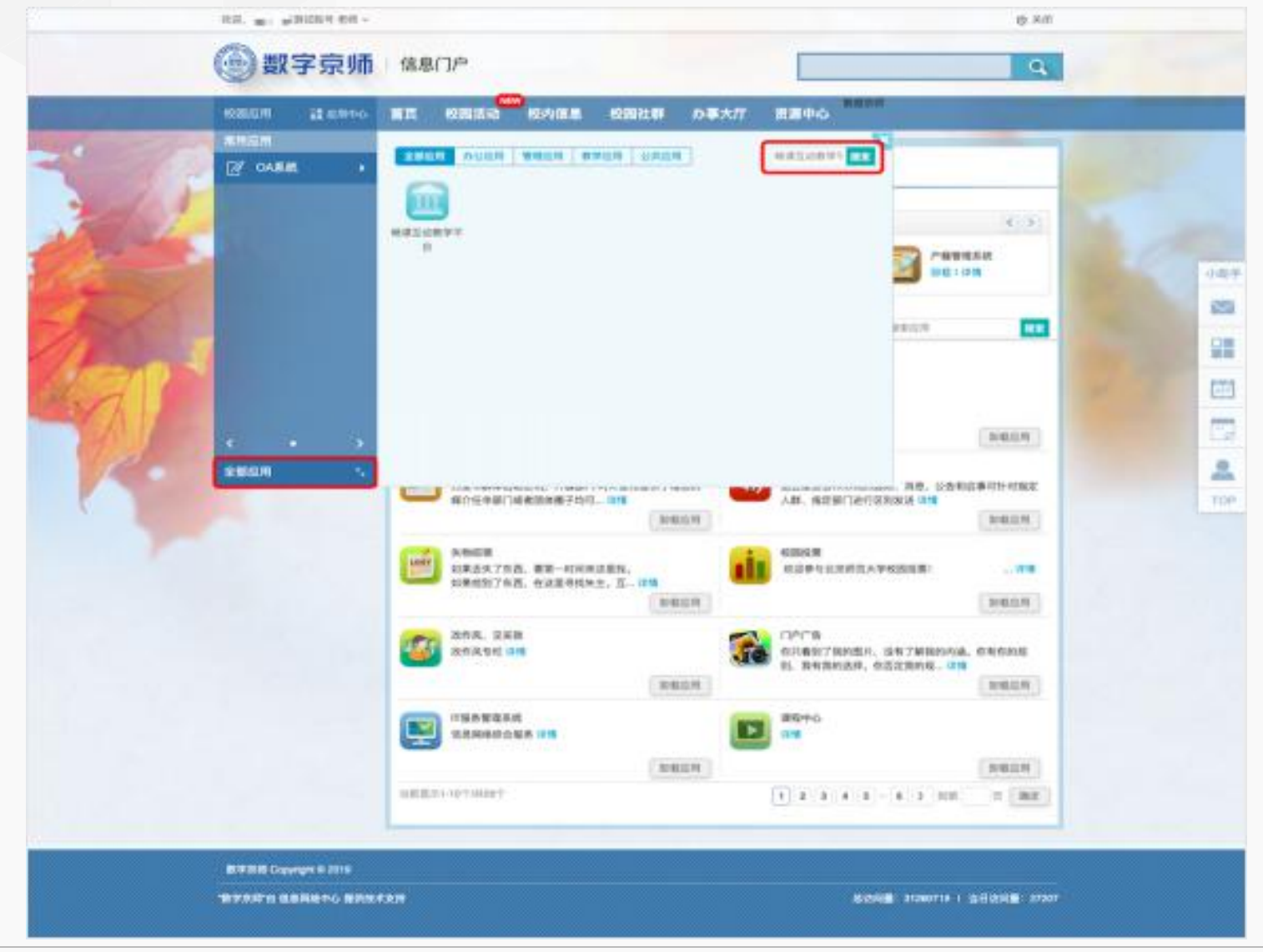

**WisdomGarden** 8

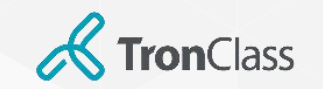

## 登录网页

- 鼠标悬停于"畅课互动教学平台"应用图标,点击"添加常用" **4**  $\bullet$
- 添加完成后, "畅课互动教学平台"将显示在"常用应用"列表。 **5**
- 在"常用应用"列表点击该应用,即可快速登入畅课互动教学平台。 **6**

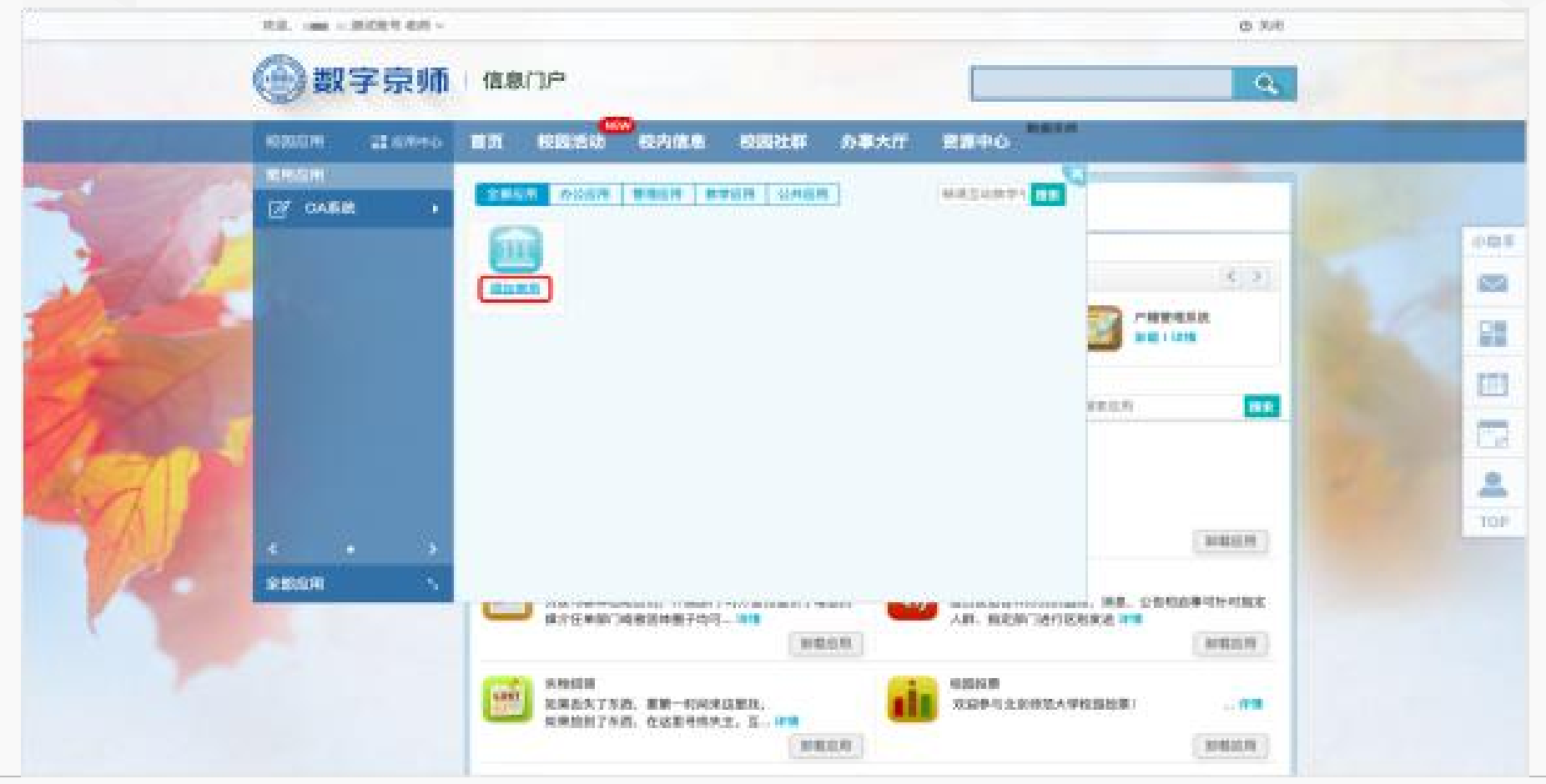

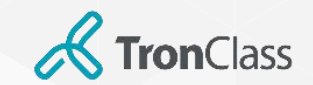

## 下载、登录TronClass APP

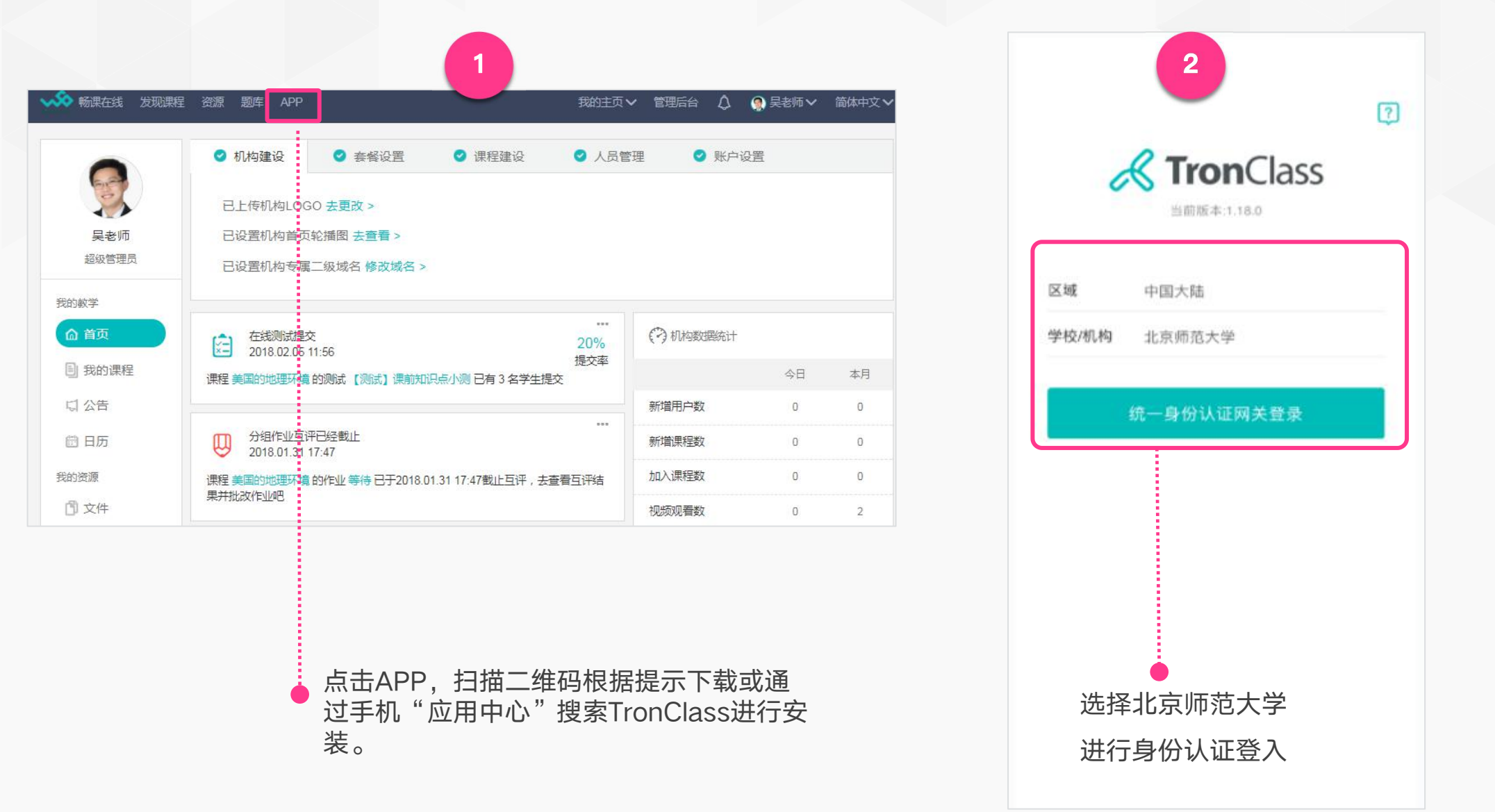

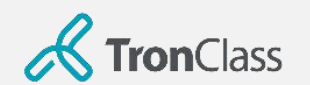

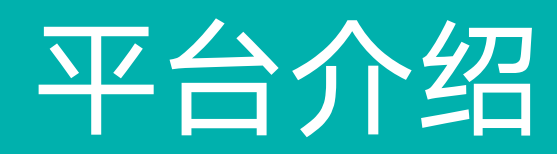

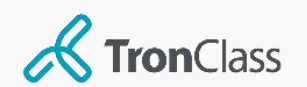

## 平台架构-WEB

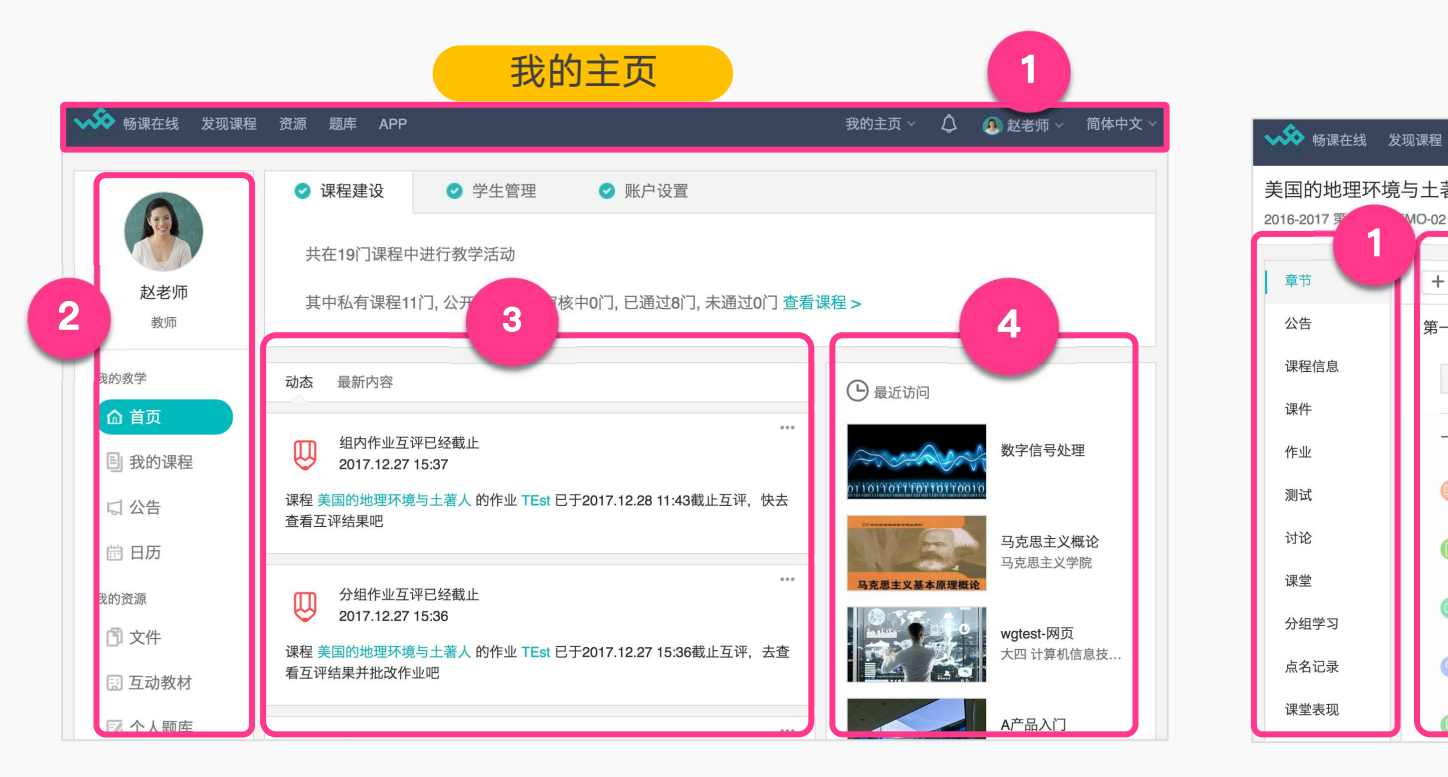

- 1. 平台主菜单: 提供APP下载指南, 并可通过下拉菜单切换 至「我的课程」等页面
- 2. 我的主页:可查看「我的课程」、「我的资源」 「账户管 2. 理」等页面
- 3. 动态/最新内容:展示最近开放/截止的学习活动通知,与最 新发布的作业等信息
- 4. 最近访问:展示最近访问的课程清单

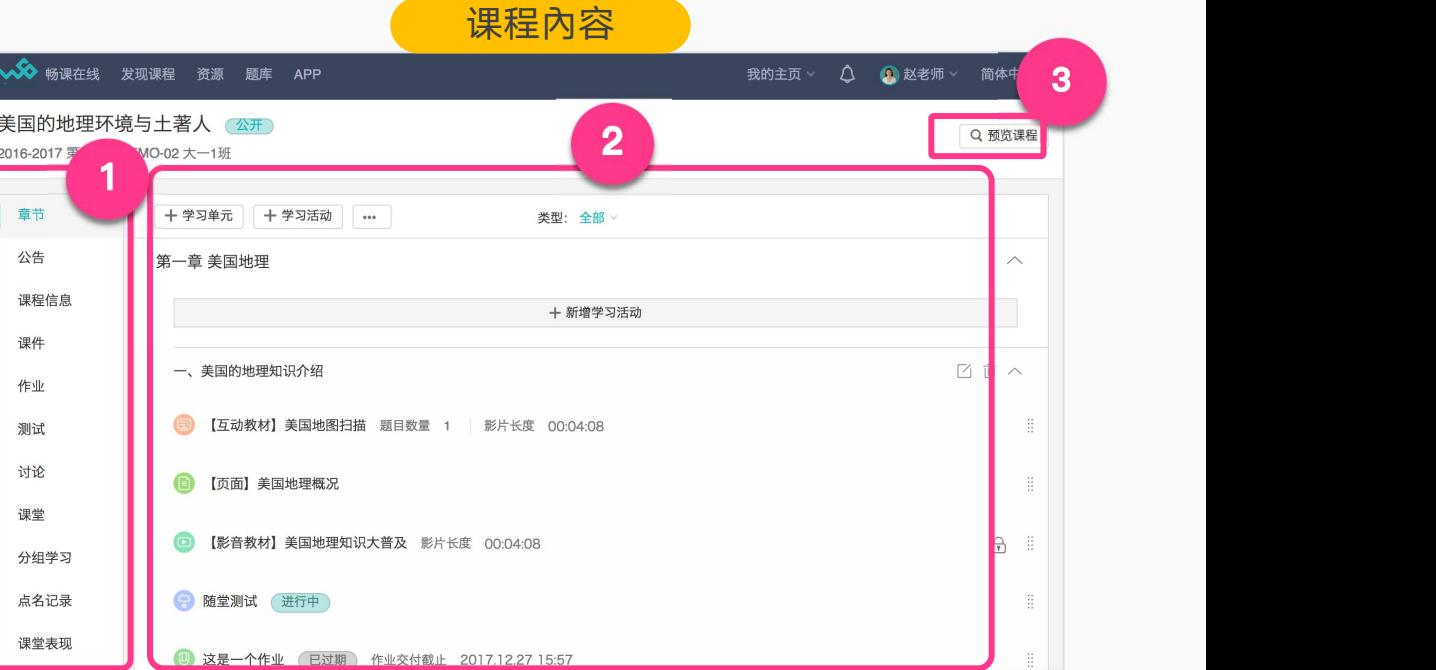

- 1. 课程主菜单: 可切换至课程内容(章节)、成绩、点名等教学 管理功能页面
- 课程内容:可新增、编辑章节、学习单元与学习活动
- 3. 预览课程: 可以学生角度浏览课程內容

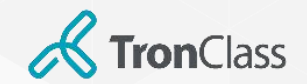

## 平台架构-APP (1/4)

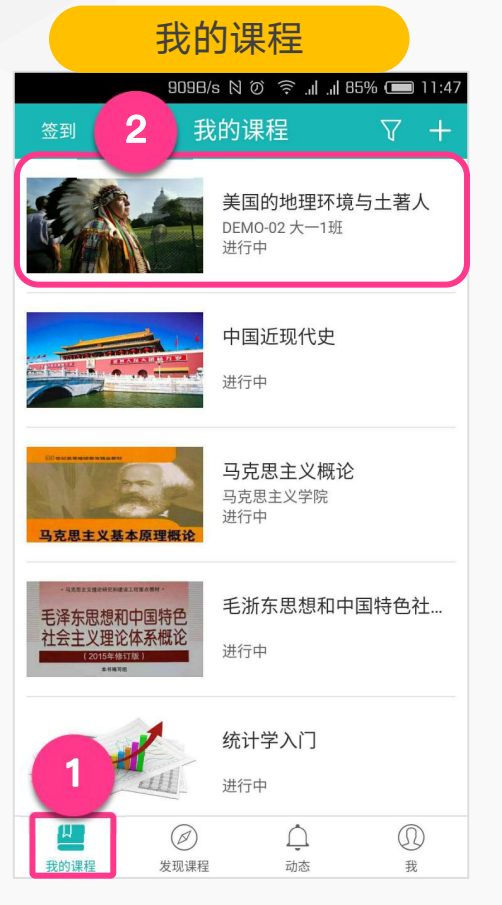

1. 进入我的课程页面

2. 点击课程,进入课程管理页面

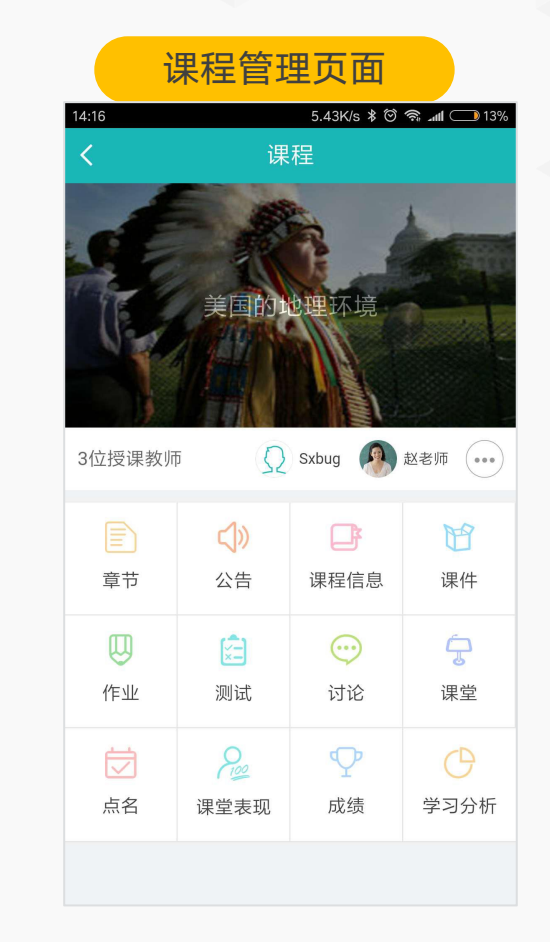

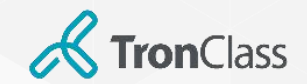

## 平台架构-APP (2/4)

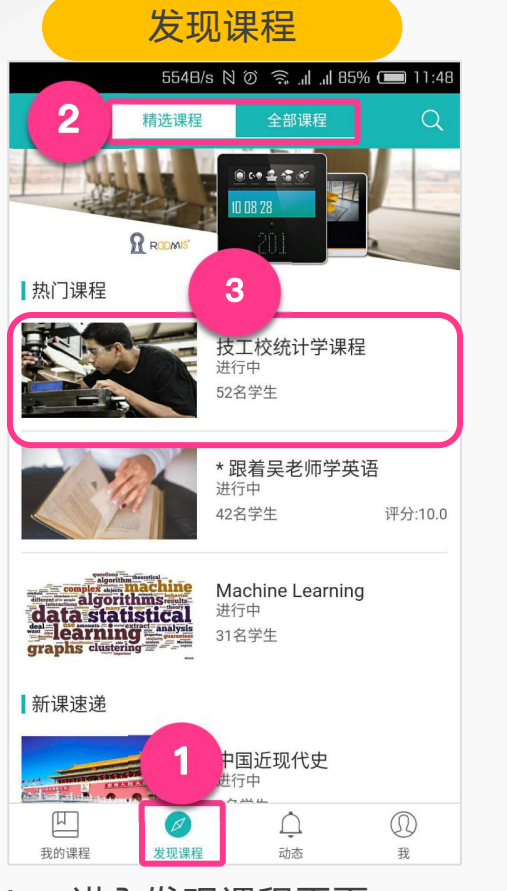

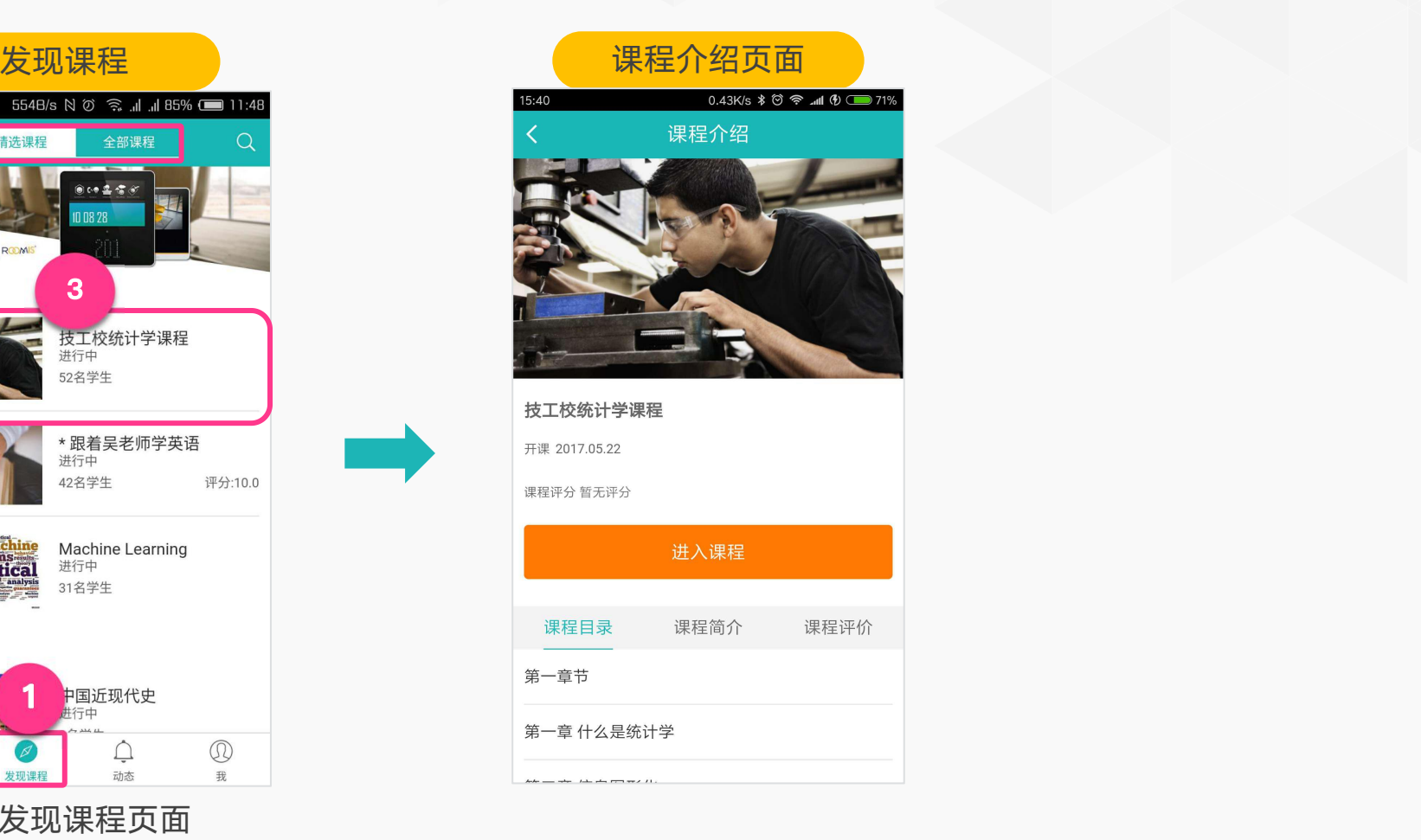

1. 进入发现课程页面

2. 精选课程/全部课程:展示精选的热门和新课公开课,以及全部公开课程。

3. 点击课程,进入课程介绍页面

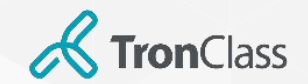

## 平台架构-APP (3/4)

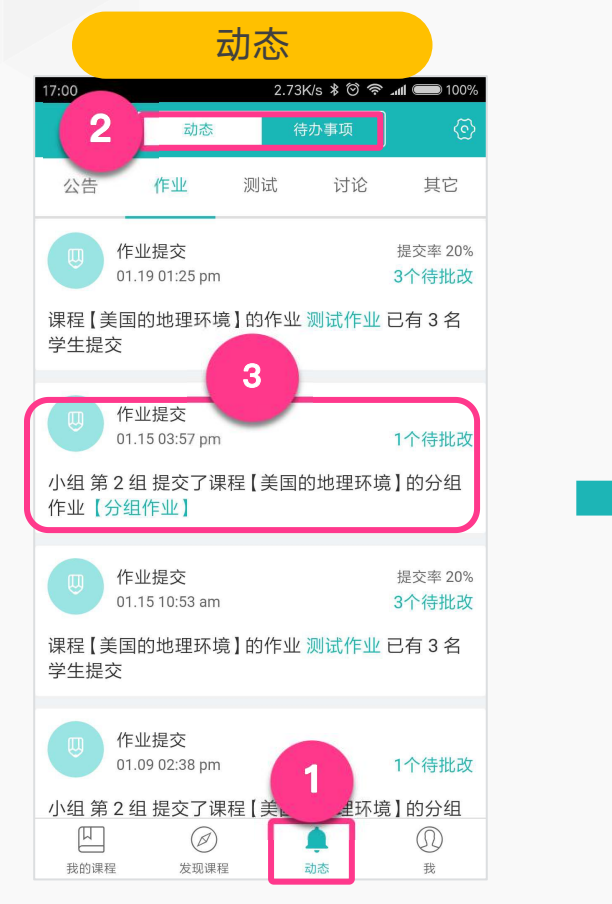

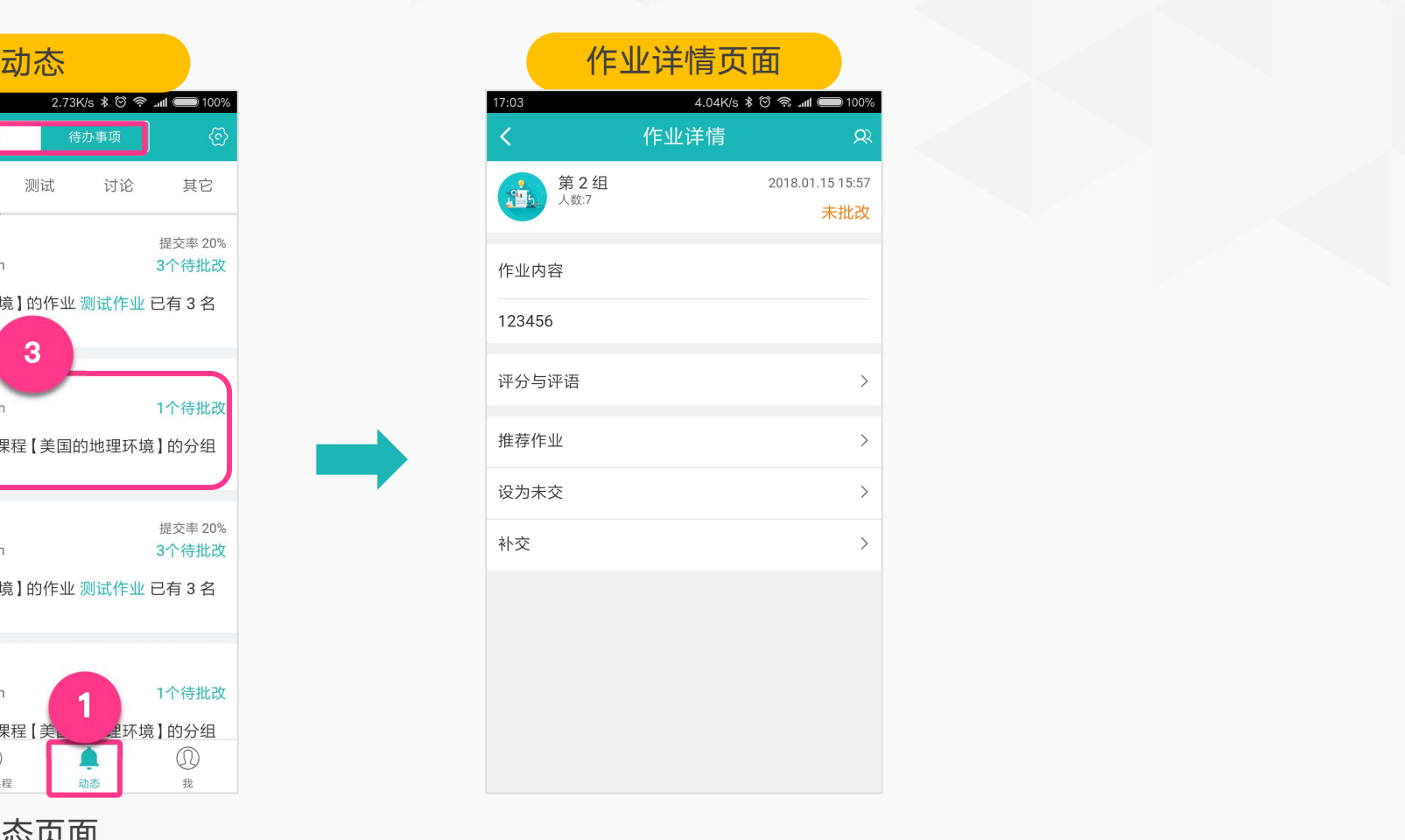

- 1. 进入动态页面
- 2. 动态/待办事项:展示最近开放和截止的学习活动通知,与老师待批改的作业和测试
- 3. 点击学习活动通知,进入详情页面

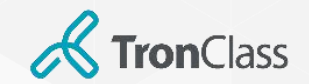

## 平台架构-APP (4/4)

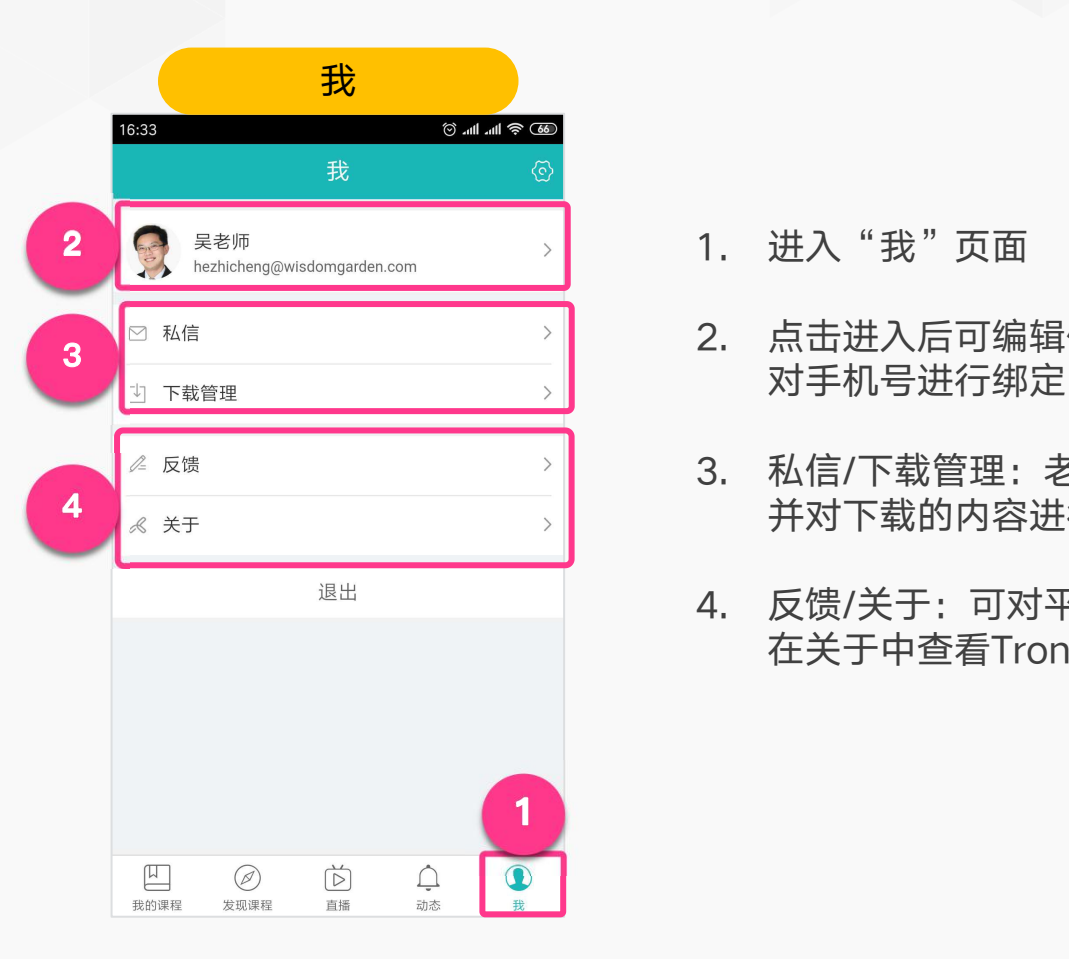

1. 进入"我"页面

- 2. 点击进入后可编辑修改头像、姓名和密码,也可 对手机号进行绑定
- 3. 私信/下载管理:老师可选择私信对象进行发送, 并对下载的内容进行管理
- 4. 反馈/关于:可对平台问题和意见进行反馈,并可 在关于中查看TronClass的当前版本

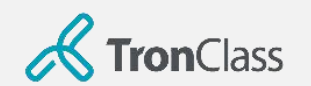

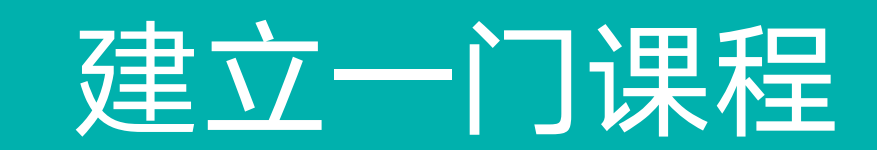

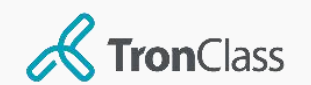

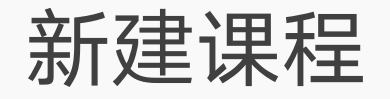

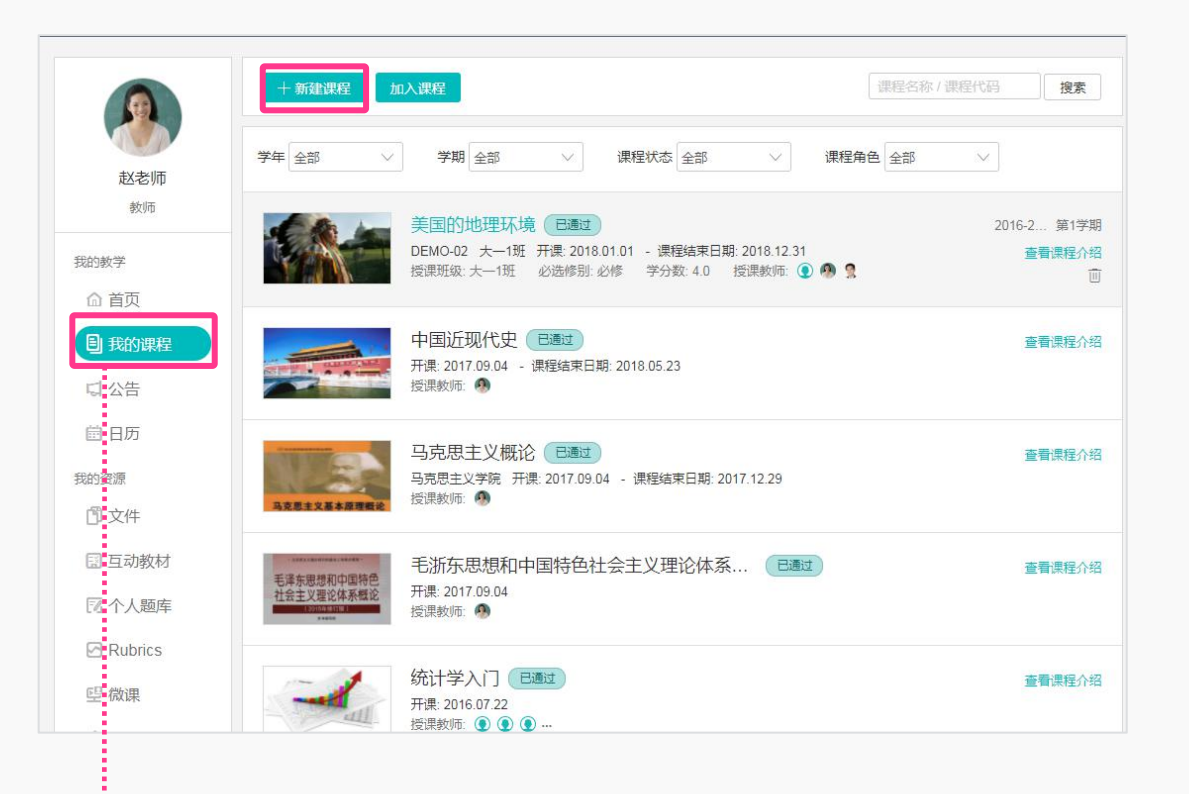

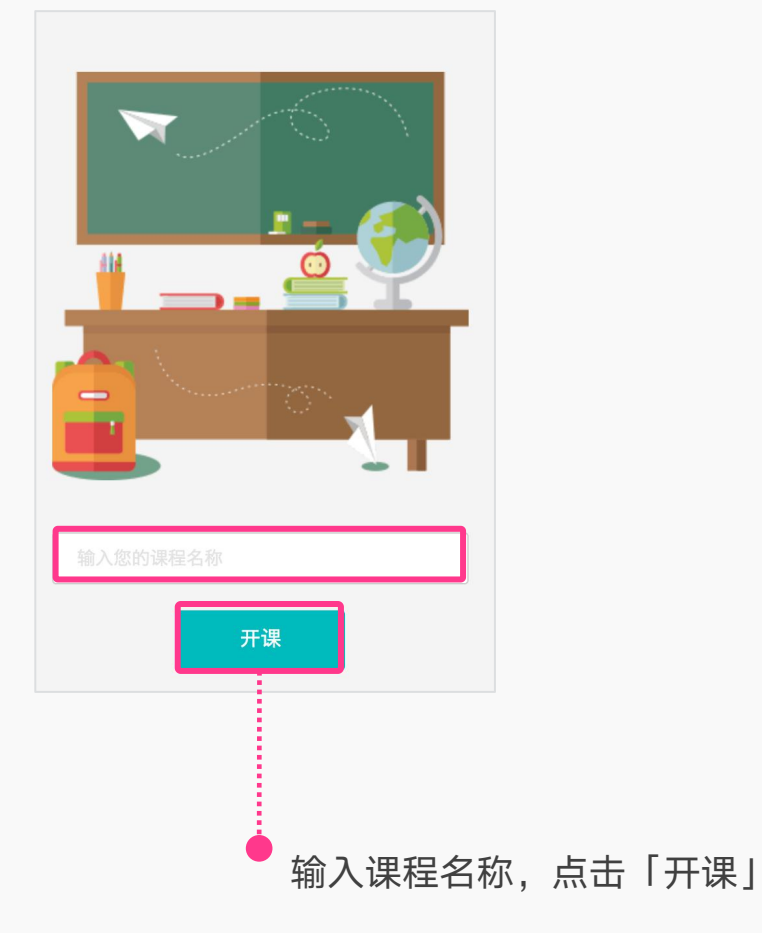

进入我的课程界面,点击「+新建课程」

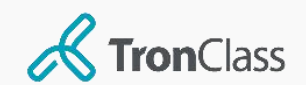

进入课程

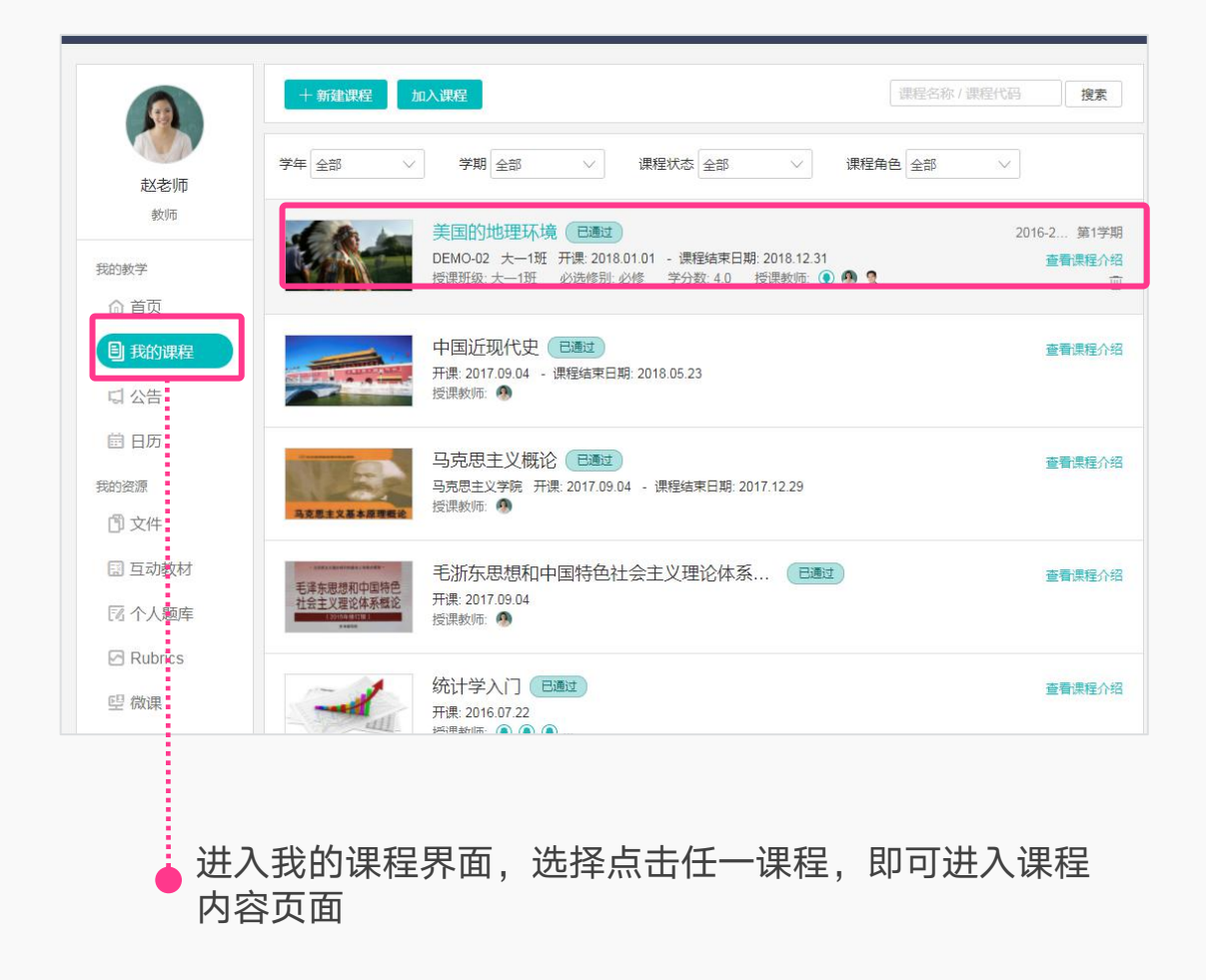

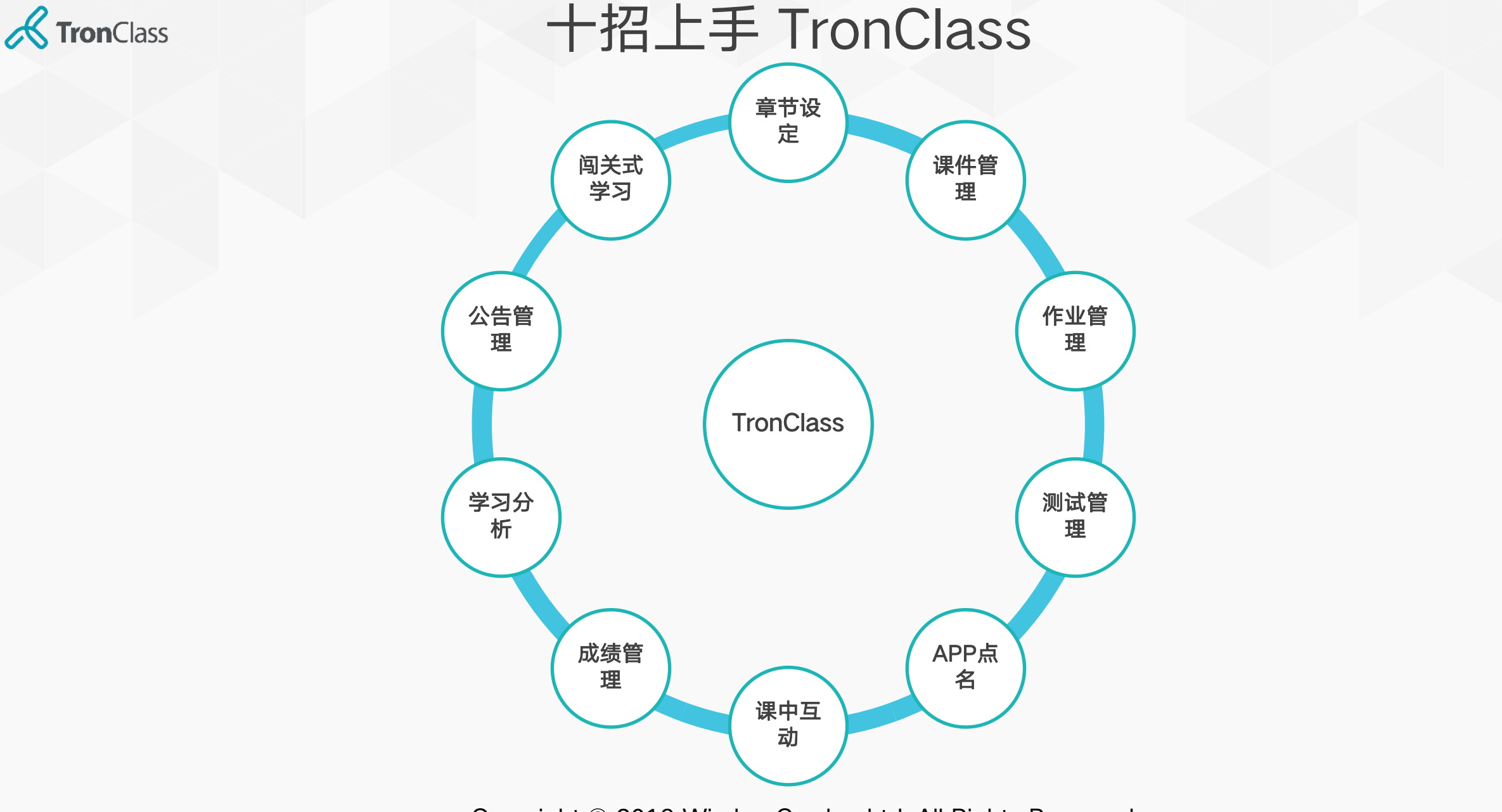

Copyright © 2019 WisdomGarden Ltd. All Rights Reserved.

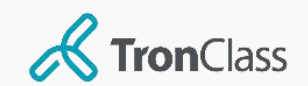

# 第一招:编辑课程内容

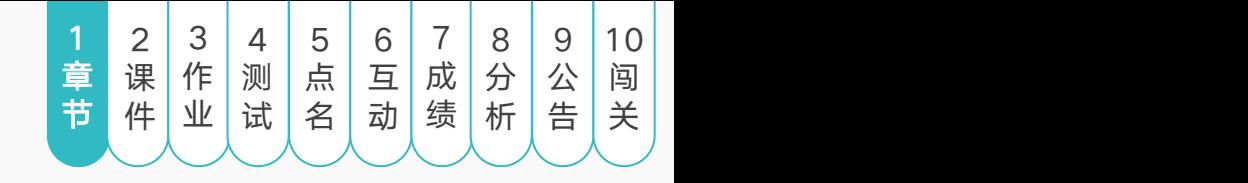

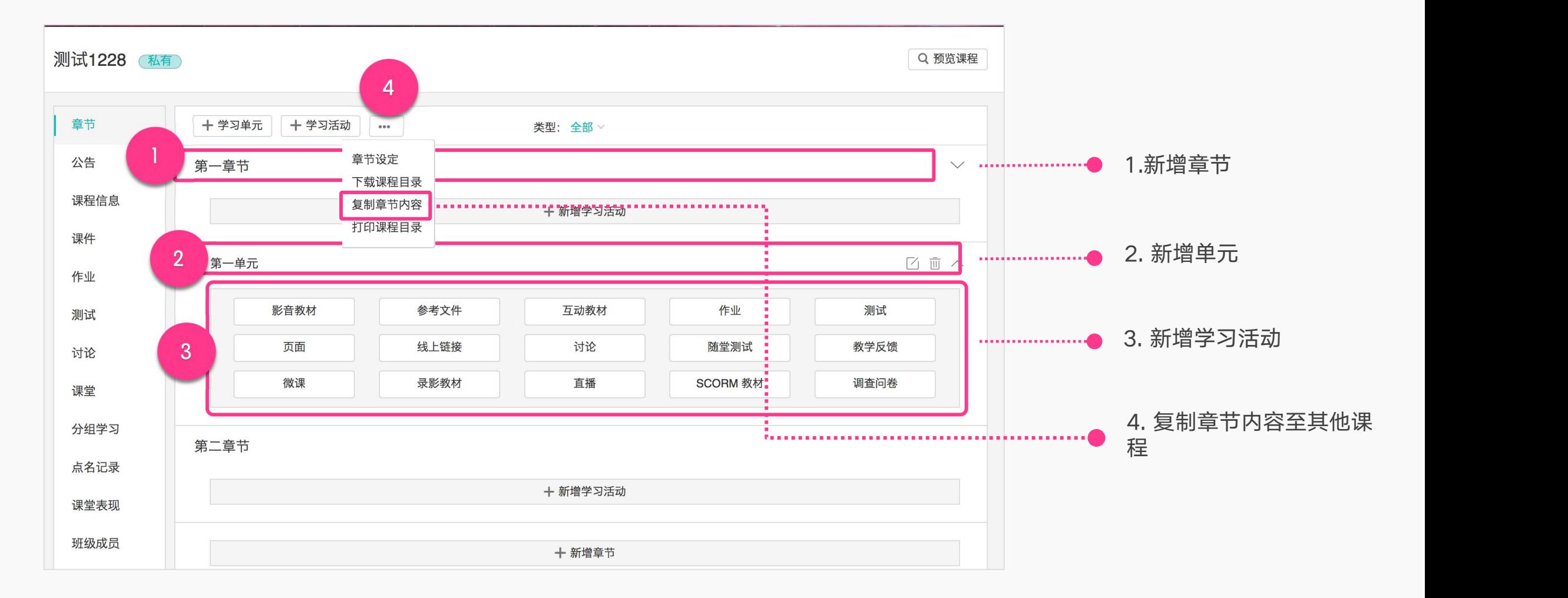

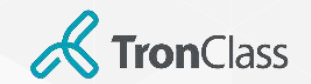

第二招 (1/2): 参考文件

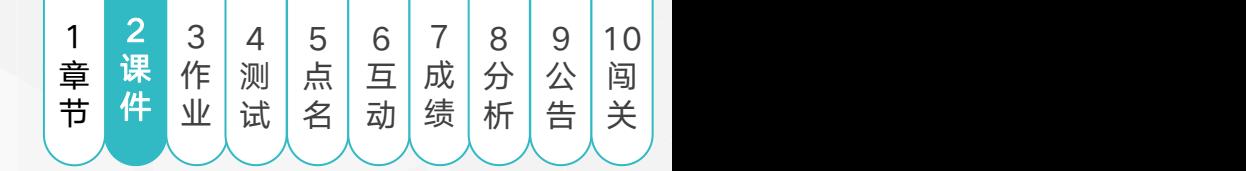

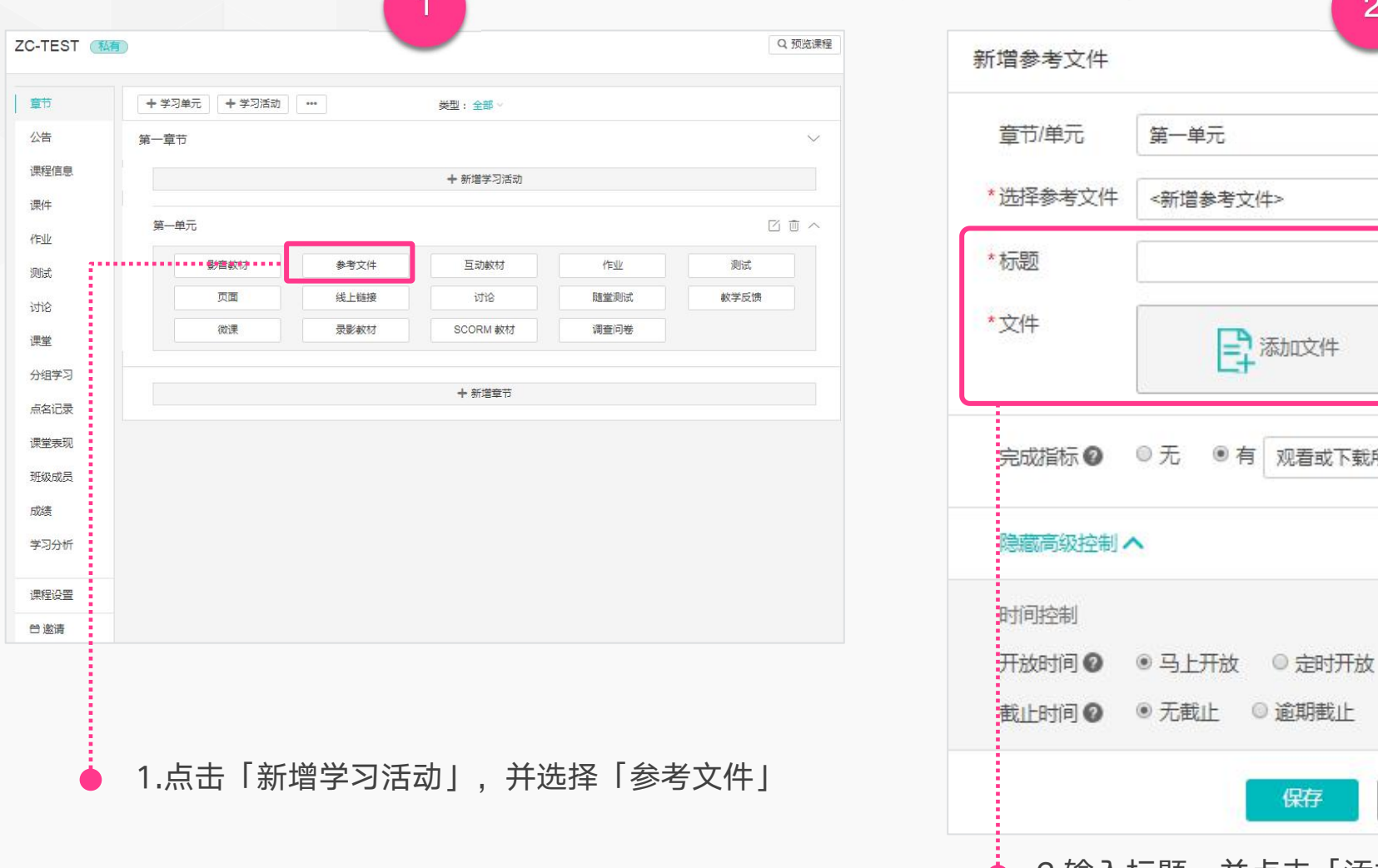

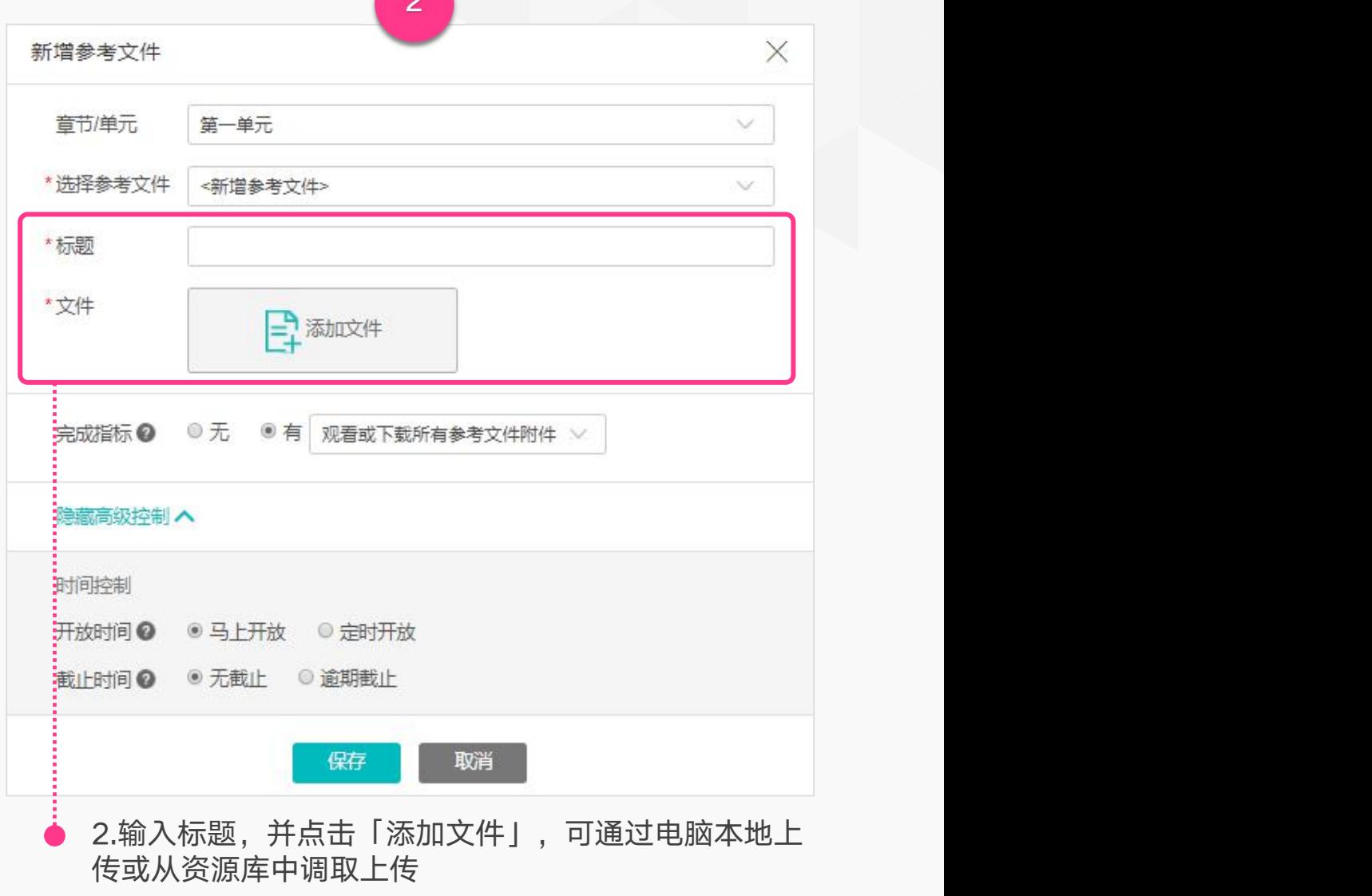

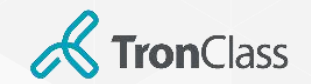

第二招 (2/2):影音教材

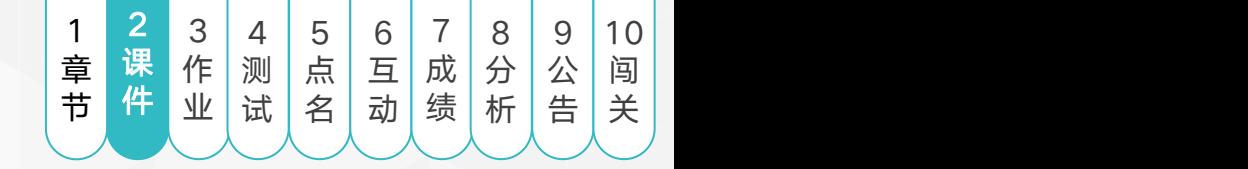

 $\times$ 

 $\vee$ 

 $\vee$ 

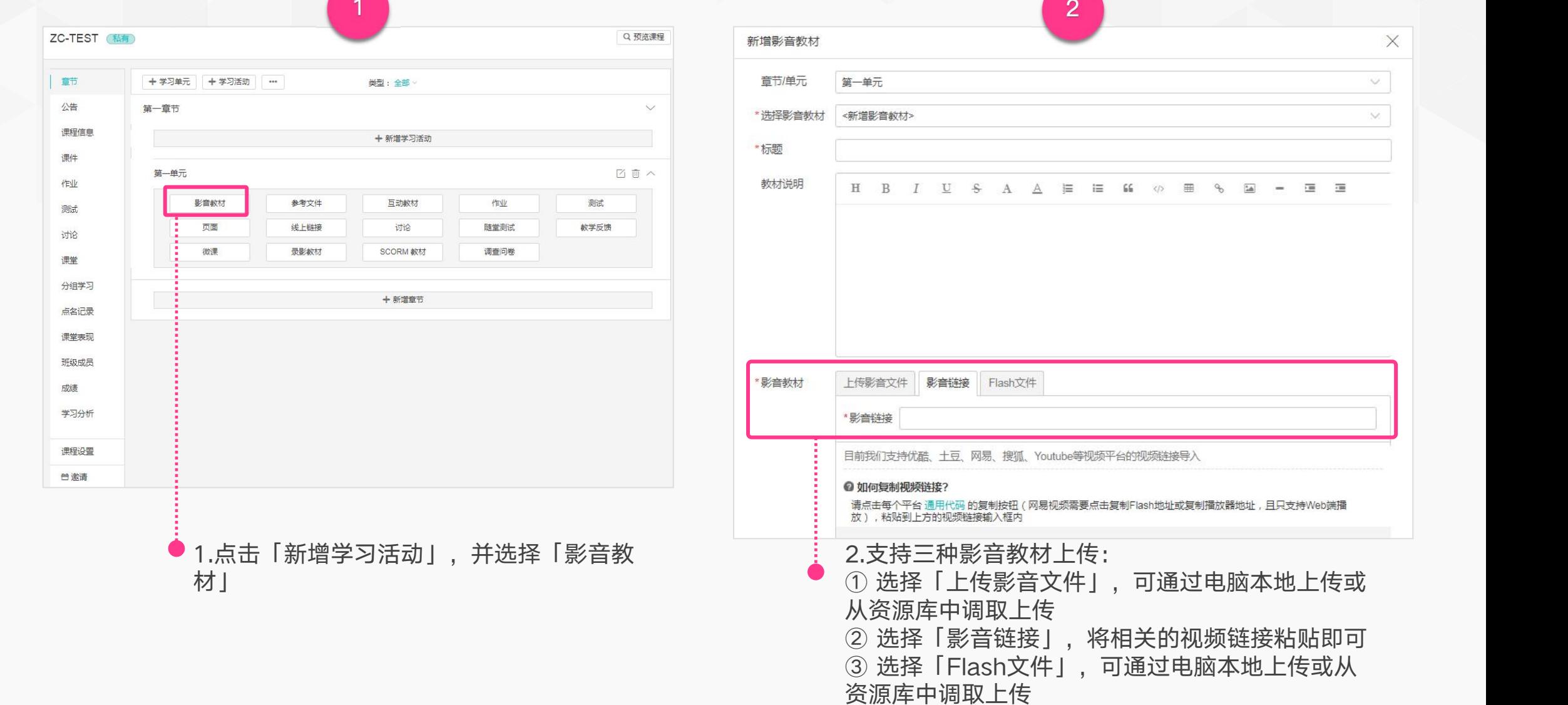

可通过电脑本地上传或

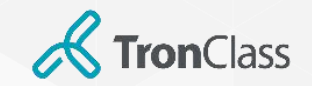

## 第三招 (1/2): 新增

美国的地理环境

章节

公告 课程信息 课件 作业

测试

讨论

课堂

分组学习

点名记录

课堂表现

班级成员

成绩

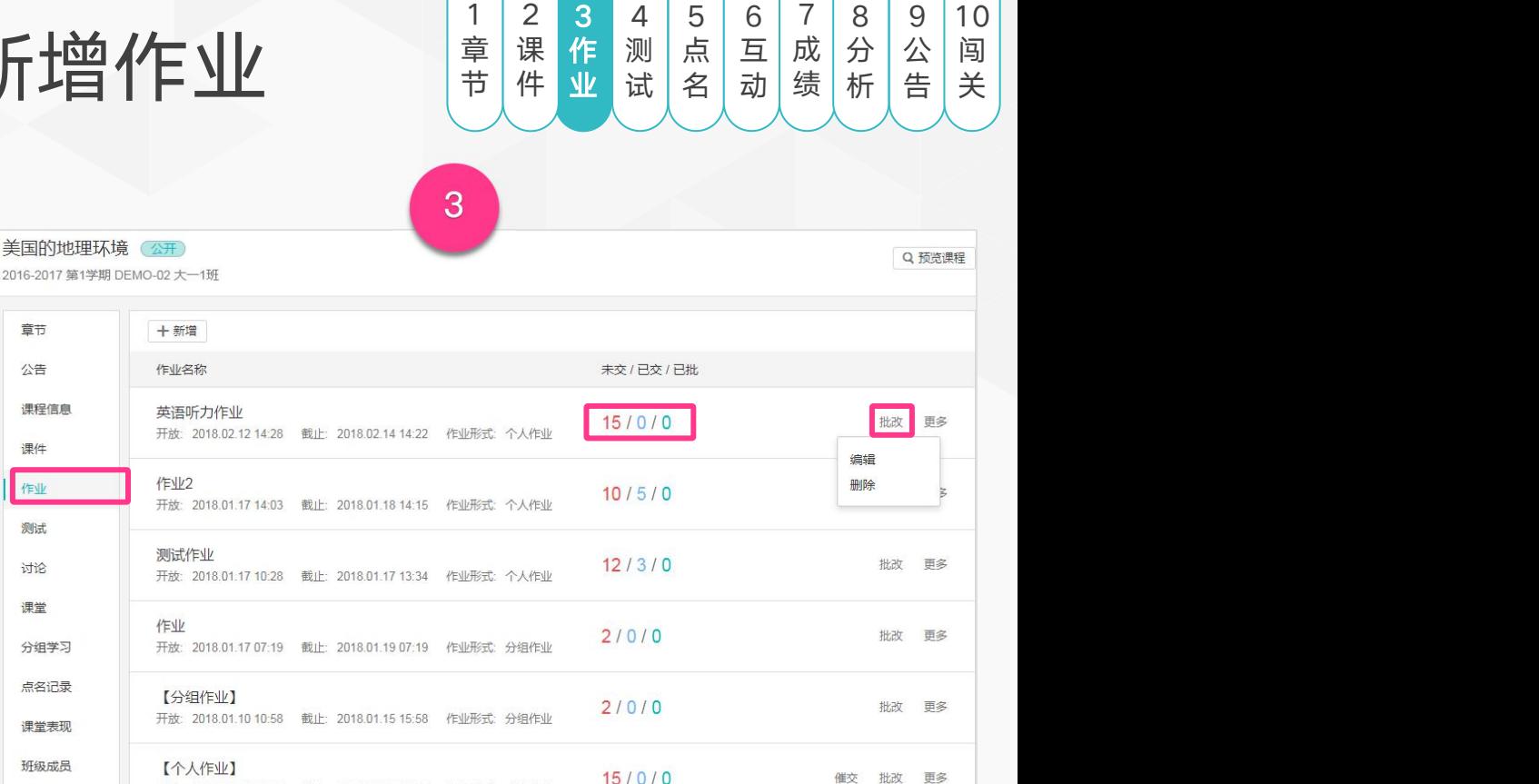

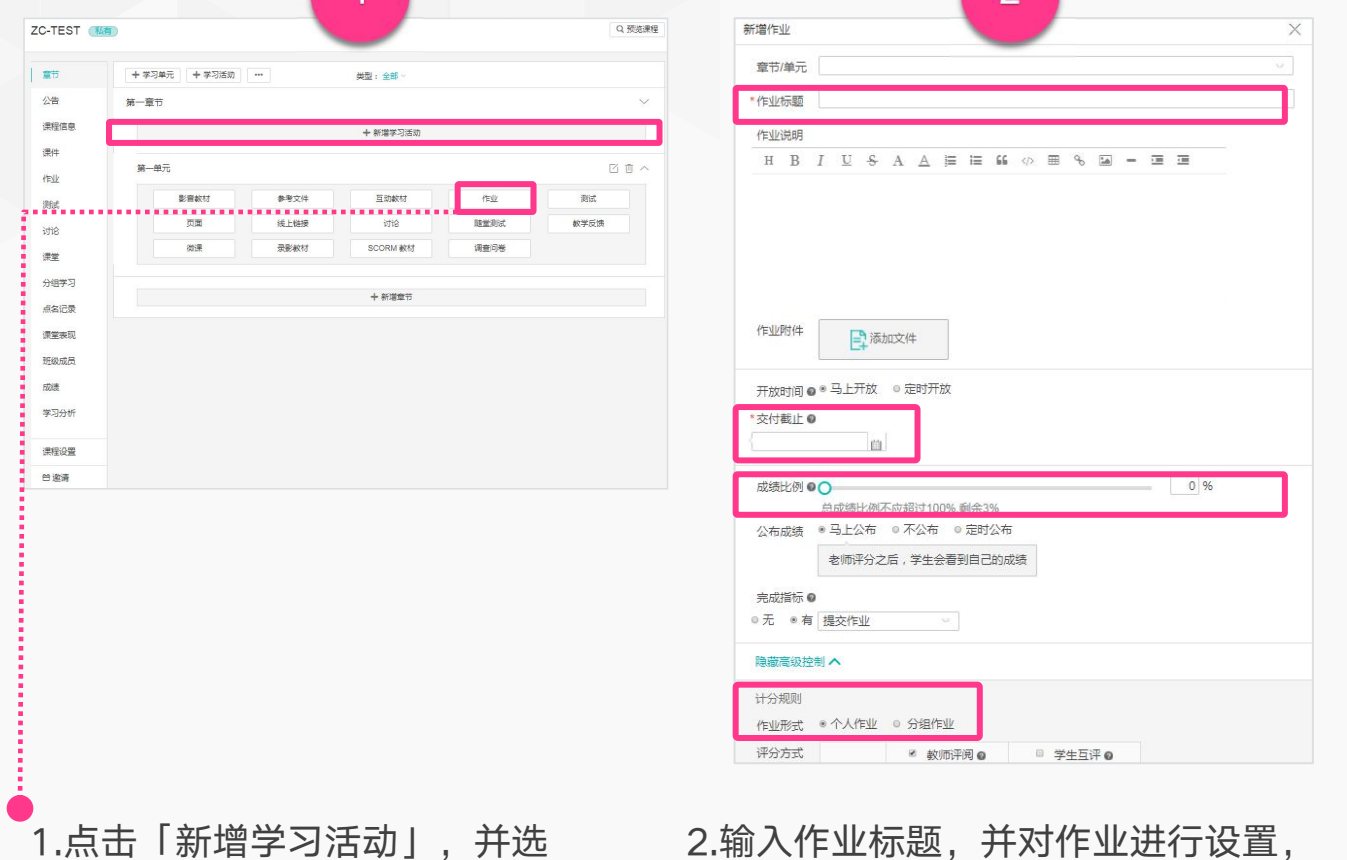

择「作业」 如:交付截止时间、成绩比例、计分

规则等

 $\overline{2}$ 新增作业 章节/单元 \*作业标题 作业说明 H B J U S A A E E K O E & S - E E 作业附件 2 添加文件 开放时间 ● <sup>● 马上开放</sup> ◎ 定时开放 \*交付截止 @ 曲 成绩比例 @ 〇  $0\frac{96}{5}$ 总成绩比例不应超过100% 剩余3% 公布成绩 ● 马上公布 ◎ 不公布 ◎ 定时公布 老师评分之后, 学生会看到自己的成绩 完成指标 ◎ ◎ 无 ◎ 有 提交作业 隐藏高级控制 へ 计分规则 作业形式 ※ 个人作业 ◎ 分组作业 评分方式 ☞ 教师评阅 ◎ ■ 学生互评 ●

2.输入作业标题,并对作业进行设置, 3.点击「课程主菜单」中的「作业」,可查看每份作业的提交 如:交付截止时间、成绩比例、计分 情况,并按「批改」可进入该作业的管理页面

开放: 2018.01.09 18:07 截止: 2018.10.07 18:05 作业形式: 个人作业

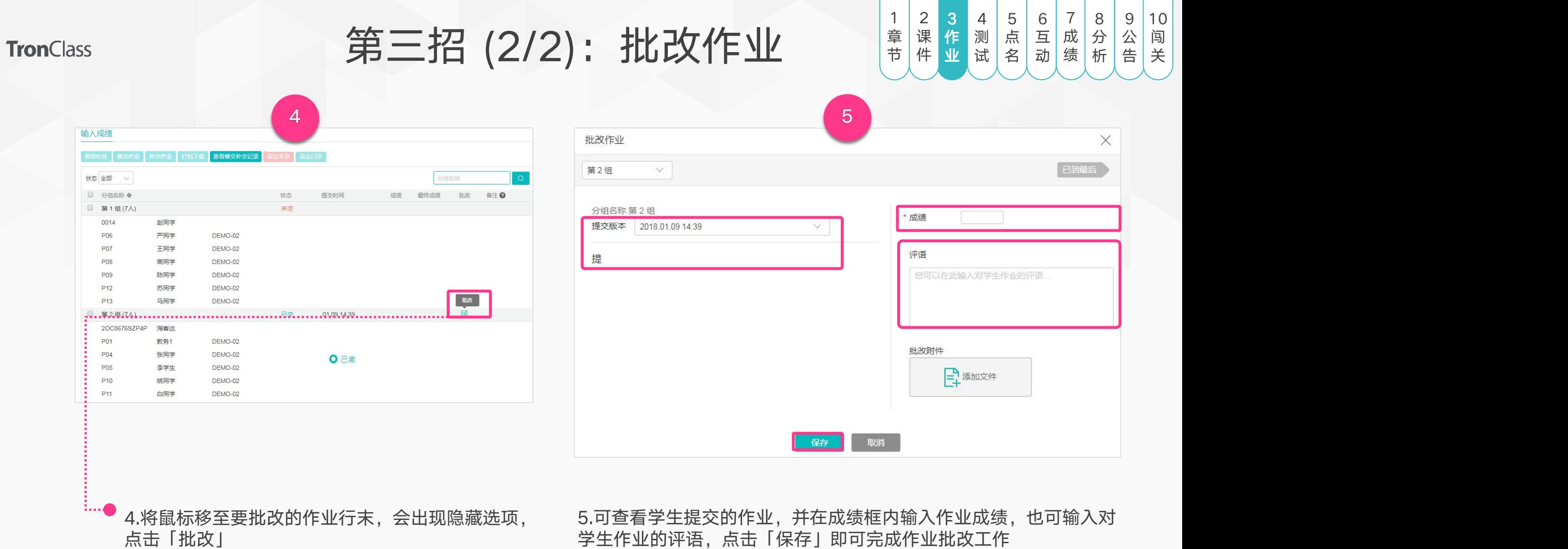

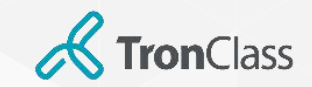

# 第四招 (1/3): 新增测试

 $1 \mid 2 \mid 3 \mid 4 \mid 5 \mid 6 \mid 7$ 章 | 课 | 作 | **测 |** 点 | 互 | 成 | 分 | 公 | 闯 | | 节  $2 \mid 3 \mid 4 \mid 5 \mid 6 \mid 7 \mid 8$ 课 | 作 | 测 | 点 | 互 | 成 | 分 | 公 | 闯 | | 件 | 业 | 试 | 名 | 动 | 绩 | 析 | 告 | 关 | 3456789 作 业 5 6 7 8 9 10 点 | 互 | 成 | 分 | 公 | 闯 | 名 | 动 | 绩 | 析 | 告 | 关 | 6 7 8 9 10 互 | 成 | 分 | 公 | 闯 | 动 | 绩 | 析 | 告 | 关 | 7 8 9 10 成 | 分 | 公 | 闯 | 绩 | 析 | 告 | 关 | 8 9 10 分 | 公 | 闯 | 析 | 告 | 关 |  $9|10|$ 公|闯| 告|关| 4 5 6 7 8 9 10 测 试 名 | 动 | 绩 | 析 | 告 | 关 | 10 闯 关

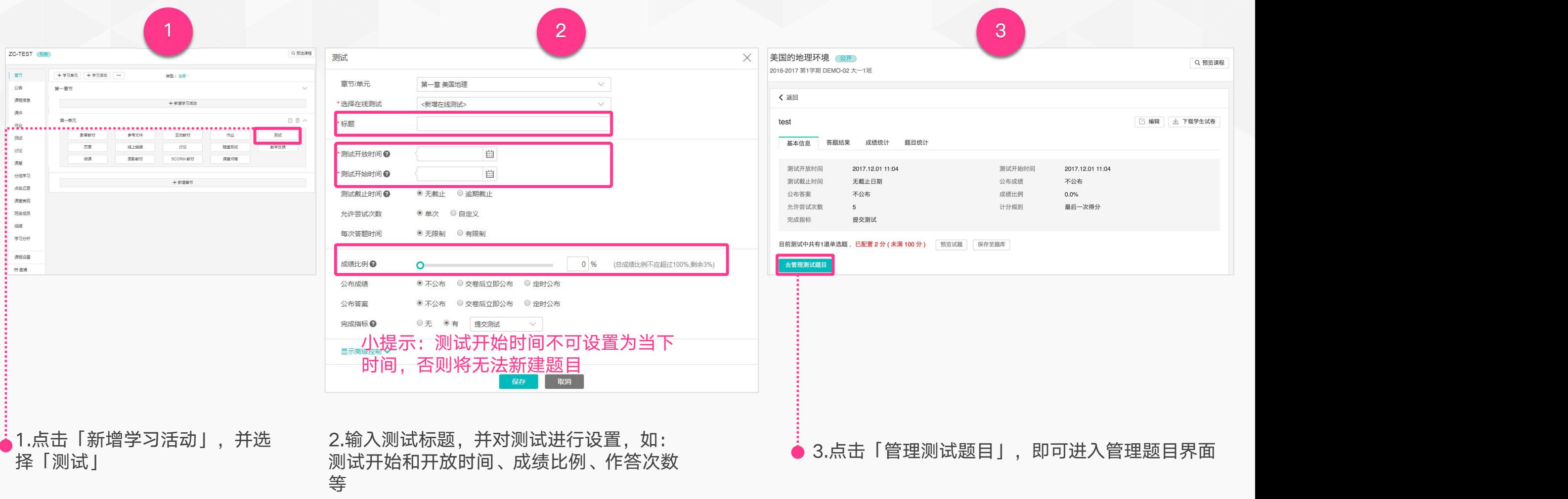

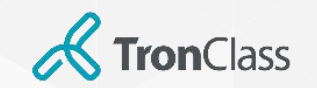

## 第四招 (2/3):编辑测试题目

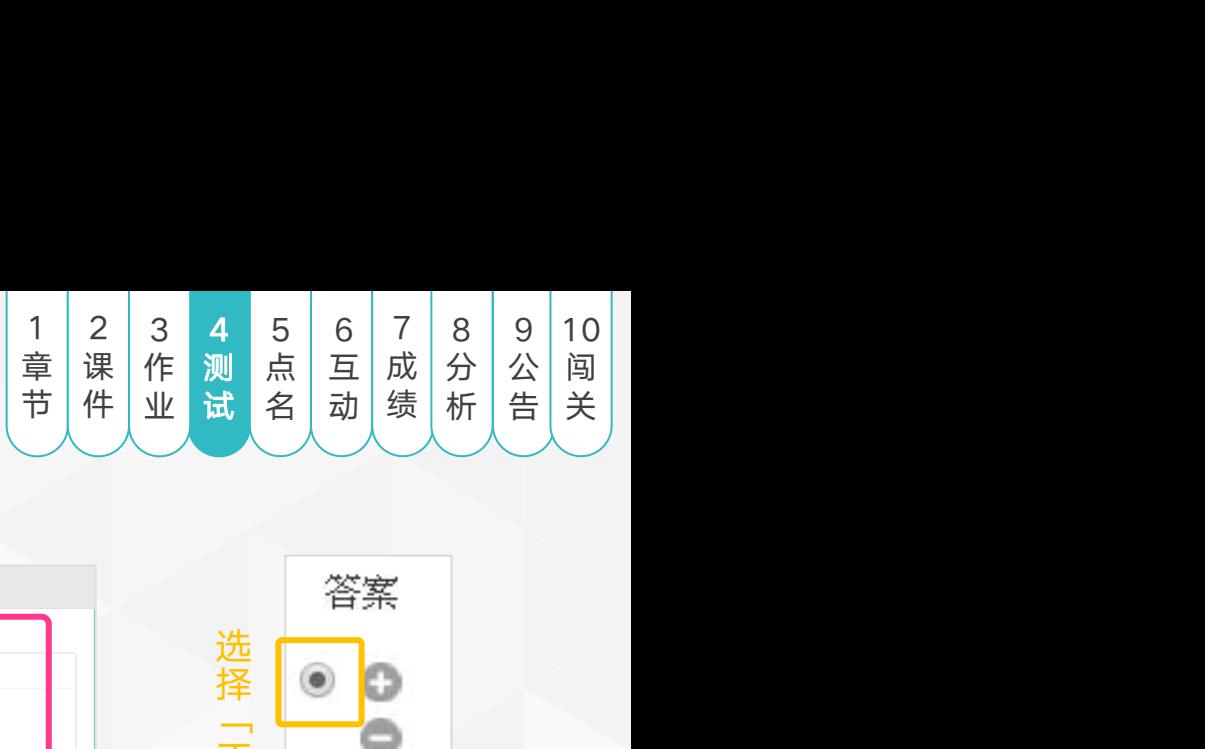

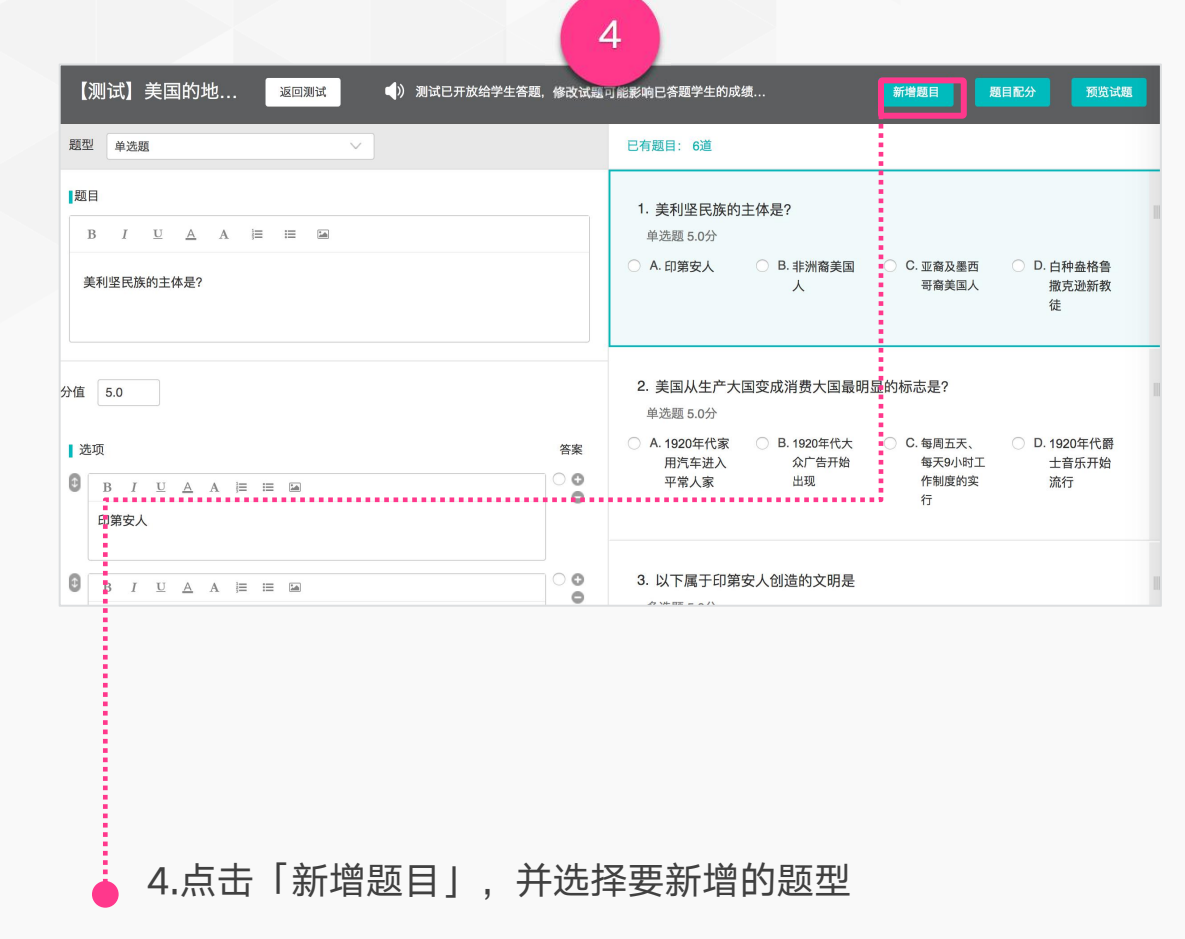

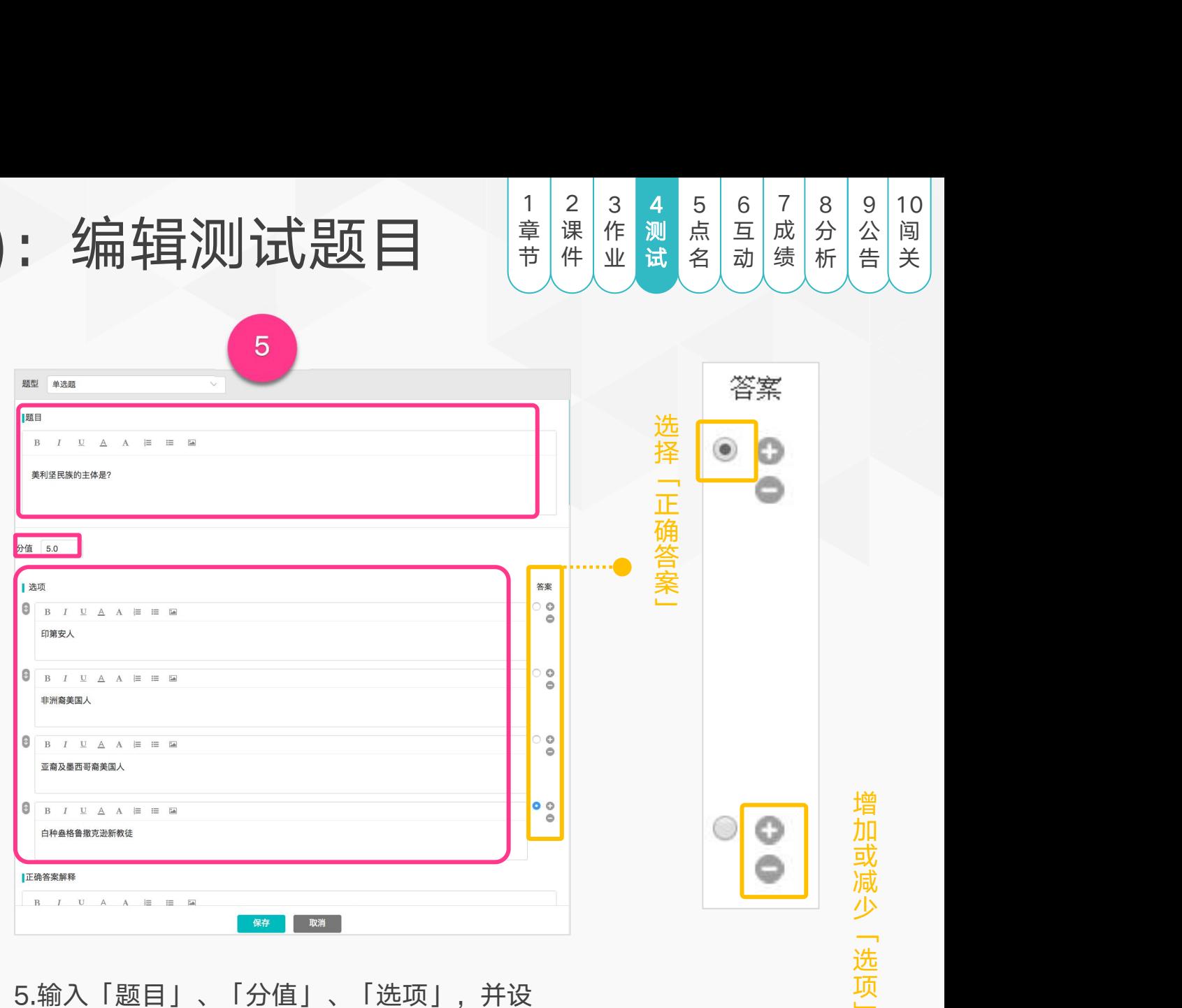

置正确答案,点击「保存」即可完成题目编辑

增加或 增加或减少 增加或减少<br> 增加或减少 [3] 增加或减少「选」 增加或减少「选项」 增加或减少「选项」 一、 一、 一

![](_page_27_Picture_0.jpeg)

# 第四招 (3/3):查看测试结果

![](_page_27_Picture_2.jpeg)

![](_page_27_Picture_117.jpeg)

![](_page_27_Picture_118.jpeg)

6.点击课程主菜单中的「测试」,可查看所有测试的答题情况。点 击任一测试,可查看每个学生在该测试的答题情况

7.可点击查看「答题结果」、「成绩统计」等。系统会自动计算「成绩」, 但教师仍可在「最终成绩」中修改学生得分

![](_page_28_Picture_0.jpeg)

## 第五招 (1/2): APP点名

![](_page_28_Picture_212.jpeg)

![](_page_28_Figure_3.jpeg)

![](_page_28_Picture_4.jpeg)

1.进入课程,点击「点名」 2.目前支持三种点名方式,点击

选择使用的点名方式即可开始

3.若选择「雷达点名」,设置 点名所需时长后,点击「开 始」,进入点名

4.点名结束后,点击 「结束」完成点名

![](_page_29_Picture_0.jpeg)

行手动修改,之后进行保存。

第五招 (2/2): APP点名 清<sup><sub>##性业试名动缘</sub></sup>

1 2 3 4 5 6 7<br>章 课 作 测 点 互 成<br>节 件 业 试 名 动 绩 章 节 | 件 | 业 | 试 <mark>名 | 动 | 绩 | 析 | 告 | 关 |</mark> . 2 3 4 5 6 7 8 9 课 件 | 业 | 试 |名 | 动 | 绩 | 析 | 告 | 关 | 作 业 4 5 6 7 8 9 10 测 试 互 | 成 | 分 | 公 | 闯 | 动 | 绩 | 析 | 告 | 关 | 成 | 分 | 公 | 闯 | 绩 | 析 | 告 | 关 | 分 | 公 | 闯 | 析 | 告 | 关 | 公|闯| 告 | 关 | <mark>点</mark> 互 | 成 | 分 | 公 | 闯 | 名 闯

 $\circledcirc$  all all  $\circledast$  (47)

保存

缺勤

 $\Omega$ 

已到。

已到~

已到、

已到

已到

已到~

已到

8

已到

23

手动点名

请假

 $\Omega$ 

![](_page_29_Figure_3.jpeg)

始」,进入点名

![](_page_29_Figure_4.jpeg)

WisdomGarden 30 30

![](_page_30_Picture_0.jpeg)

## 第六招 (1/5): APP选人

![](_page_30_Picture_277.jpeg)

the contract of the contract of

![](_page_30_Figure_3.jpeg)

![](_page_30_Picture_4.jpeg)

![](_page_30_Figure_5.jpeg)

![](_page_30_Figure_6.jpeg)

4.教师可对选人成功的学生给 予评分或者继续选人,点击 「去评分」

1.进入课程,点击「课中互动」

2.目前支持四种课中互动模式, 点击选择使用的课中互动方式

即可开始 选」进行选人。点击「完成」 [去评分」 3.选择「选人」,教师既可手 动点选学生,也可点击「随机 结束选人

![](_page_31_Picture_0.jpeg)

#### 第六招 (2/5): APP抢答 精神機能 1 2 3 4 5 6 7 8 9 4 5 6 7 8 9 10 章 | 课 | 作 | 测 | 点 | 亘 | 成 | 分 | 公 | 闯 | 课 | 作 | 测 | 点 | 互 | 成 | 分 | 公 | 闯 | | 作 | 测 | 点 | 互 | 成 | 分 | 公 | 闯 | 测 点 至 成 分 | 公 | 闯 | 点 互 成 分 | 公 | 闯 | 互 |成 | 分 | 公 | 闯 | 成 分 | 公 | 闯 | 公|闯| 节 | 件 | 业 | 试 | 名 | 动 | 绩 | 析 | 告 | 关 | 件 试 名 动 绩 桥 告 关 动 绩 | 析 | 告 | 关 | 业 析 | 告 | 关 | 告 | 关 | 5 6 8  $\circledcirc$  all all  $\circledcirc$   $\circledcirc$ **0 11 11 9 0 0** 0 all all 1 (1) 38 12:03 11:31 11:36 11:54 O all all  $\widehat{\mathbb{R}}$  OD 抢答 抢答 抢答 学生4 1名 (2名) (3名) (自定 人数 BJS04 分数 抢答结束 累计参与3次 (10秒) (20秒) 30秒 计时 5秒 人数:1名 计时: 5秒 发起抢答 系统自动帮您选取以下学生 同学  $0/40$ 小提示:自定义的人数不 高同学 可超过课程总人数 P08 累计参与4次 等待学生就位... 取消 修改分数 确定  $-2$  $-1$  $\Omega$  $\mathbf 1$ 开始 去评分  $\mathfrak{D}$

值区间为-10-10分,点击 数和计时后,点击「发起抢 「确定」完成评分

5.给予学生课堂表现的评分分 6.选择「抢答」,设置抢答人 7.系统会自动监控显示已经进 8.' 答」,学生进入抢答准备 「开始」进入学生抢答

7.系统会自动监控显示已经进 8.学生抢答后,立即会有反馈 入抢答页面的学生人数,点击 抢答结果。抢答结束后,教师 「开始」进入学生抢答 可对抢答成功的学生给予评分 入抢答页面的学生人数,点击

闯 关

![](_page_32_Picture_0.jpeg)

# 第六招 (3/5): APP教学反馈 精神 ( )

1 2 3 4 5 6 7 8 9 章 | 课 | 作 | 测 | 点 | 互 | 成 | 分 | 公 | 闯 | 节 | 件 | 业 | 试 | 名 | **动 |** 绩 | 析 | 告 | 关 | 课 | 作 | 测 | 点 | 互 | 成 | 分 | 公 | 闯 | | 件 作 | 测 | 点 | 互 | 成 | 分 | 公 | 闯 | 业 4 5 6 7 8 9 10 测 试 点 名 动 绩 析 告 关 成 | 分 | 公 | 闯 | 绩 | 析 | 告 | 关 | 分 | 公 | 闯 | 析 | 告 | 关 | 公|闯| 告 | 关 | 互 | 成 | 分 | 公 | 闯 | 动 绩 标 告 关 10 闯 关

![](_page_32_Picture_286.jpeg)

1.选择「教学反馈」并新增, 输入教 学反馈标题,点击■图标或「加个反 馈」,进行删除或新增教学反馈项。 设置完成后点击「立即开启」

 $\overline{2}$ **Q "III" III & @D** 17:08 教学反馈 【教学反馈】  $^{\circ}$   $^{\circ}$  9 还想了解更多  $n^2$  8 老师讲的真棒 r<sup>2</sup>7 课程非常有趣 凸5 我懂了  $\bigcirc$  4 我要发问  $n^2$  3 讲太快了  $\sqrt{2}$ 听不懂 凸0 很有趣 G 加个反馈

2.教师可实时查看到学生的教 学反馈结果,可点击「加个反

馈」继续添加反馈项

3 17:09  $\circledcirc$  and and  $\circledcirc$ 教学反馈 【教学反馈】  $\eta$  9 还想了解更多 凸8 老师讲的真棒  $n^{2}$  7 课程非常有趣  $\sqrt{5}$ 我懂了  $\sqrt{24}$ 我要发问 凸3 讲太快了 听不懂 凸2 编辑 结束 小提示:「编辑」只可更 改/删除自己新增反馈项

![](_page_32_Figure_7.jpeg)

3.点击"…"图标,再次进行 编辑或结束教学反馈。

#### 4.结束教学反馈后,点击「重 新开启| 可继续开始教学反馈

![](_page_33_Picture_0.jpeg)

# 第六招 (4/5):随堂测试 请课

![](_page_33_Picture_2.jpeg)

![](_page_33_Picture_146.jpeg)

![](_page_33_Picture_147.jpeg)

![](_page_33_Picture_148.jpeg)

#### 3. 点击「管理随堂测试题目」,即可进入管理题目界面

![](_page_33_Figure_7.jpeg)

![](_page_34_Picture_0.jpeg)

## 第六招 (5/5):随堂测试 精神性性性性脊髓炎性

![](_page_34_Picture_2.jpeg)

![](_page_34_Figure_3.jpeg)

5. 点击「开始」,并点击「确定」,开启 本次随堂测试

6. 点击「答题正在进行中」,并点击「查看 统计结果」,可查看答题结果

7. 点击「结束」,并点击「确定」,即可 结束本次随堂测试

![](_page_35_Picture_0.jpeg)

# 第七招 (1/2): 查看、修改成绩 精體體 (1/2)

![](_page_35_Picture_2.jpeg)

![](_page_35_Picture_112.jpeg)

1.点击「课程主菜单」中的「成绩」,可查看所有班级成员在 2. 系统会自动计算「原始成绩」,但教师仍可在「最终成绩」中修改学生得分 各项学习活动、考勤以及课堂表现的成绩情况

![](_page_36_Picture_0.jpeg)

## 第七招 (2/2):送交教务成绩

![](_page_36_Picture_114.jpeg)

![](_page_36_Picture_115.jpeg)

3.教务设置的送交成绩开始日期到达后,则允许教师送交成绩,并可查看送交成绩的截止时间。点击「送交教务」, 并点击「确定」,即可完成送交教务成绩。

![](_page_37_Picture_0.jpeg)

## 第八招 (1/2):课程完成度

![](_page_37_Picture_191.jpeg)

![](_page_37_Figure_3.jpeg)

1. 点击「课程主菜单」中的「学习分析」,根据不同学习活动类 型切换页面,轻松查看全班或个人的学习相关记录

![](_page_37_Picture_192.jpeg)

2. 切换至「完成度」可查看班级学生在各「学习活动」、「章节/ 单元」,以及「课程整体」的完成情況。

![](_page_38_Figure_0.jpeg)

1. 点击「课程主菜单」中的「学习分析」,再切换至「影音教 材」学习分析页面,可查看课程中所有影片的学生观看情形

2. 接步骤1将鼠标移至任一影音列, 即会出现「查看」标识, 点击后 即可查看该影片的每位学生观看情形

 $10$ 

闯

![](_page_39_Picture_0.jpeg)

第九招:发布公告 |  $\frac{1}{3}$  |  $\frac{2}{3}$  |  $\frac{3}{4}$  |  $\frac{4}{3}$  |  $\frac{5}{4}$  |  $\frac{6}{3}$  |  $\frac{7}{4}$   $\frac{8}{5}$  |  $\frac{9}{4}$   $\frac{8}{5}$  $1 \mid 2 \mid 3 \mid 4 \mid 5 \mid 6 \mid 7 \mid$ 章 | 课 | 作 | 测 | 点 | 互 |成 | 分 | 公 | 闯 | 节 | 件 | 业 | 试 | 名 | 动 | 绩 | 析 | 告 | 关 |  $2|3|4|5|6|7|8$ 课 | 作 | 测 | 点 | 互 |成 | 分 | 公 | 闯 | 件│业│试│名│动│绩│析│告│关│ 3 4 5 6 7 8 9 作 | 测 | 点 | 互 |成 | 分 | 公 | 闯 | 业 4 5 6 7 8 9 10 测 试 5 6 7 8 9 10 点 名│动│绩│析┃告┃关│ 6 7 8 9 10 互 |成 | 分 | 公 | 闯| 」 动 7 8 9 10 成 | 分 | 公 | 闯| | 绩|析|告|关| 8 9 10 分 公 闯 析 告 关 \_ 9 | 10 | 公 闯 告】关 10 闯 关

![](_page_39_Picture_164.jpeg)

![](_page_39_Picture_165.jpeg)

1. 点击「课程主菜单」中的「公告」,再点击「+ 公告」

2. 选择「发布对象」,并输入标题、内容,最后点击「保存」 即可完成公告发布工作

![](_page_40_Picture_0.jpeg)

第十招 (1/2): 闯关式学习 请置性测点互感的答答

![](_page_40_Picture_2.jpeg)

![](_page_40_Figure_3.jpeg)

择「闯关式学习」,勾选阅读学习模式切换说明,点击「保存」进入 闯关式学习模式

1. 点击「课程主菜单」中的「课程设置」,再点击「学习模式」,选 2. 进入课程章节页面,点击某个学习活动的「编辑」图标,进入学习活 动设置界面

![](_page_41_Picture_0.jpeg)

第十招 (2/2): 闯关式学习 请请 增强 高 易 感 的 答

![](_page_41_Picture_2.jpeg)

![](_page_41_Figure_3.jpeg)

3. 进入高级控制页, 点击开启条件的「添加」按钮, 选择开启条件关 联的学习活动,点击「保存」。

4. 完成学习活动的闯关式设置后,即会出现锁头标识的符号显示学 生如果要完成当前活动需开启的条件是什么。学生需满足所有开启条 件方可进入学习。

![](_page_42_Picture_0.jpeg)